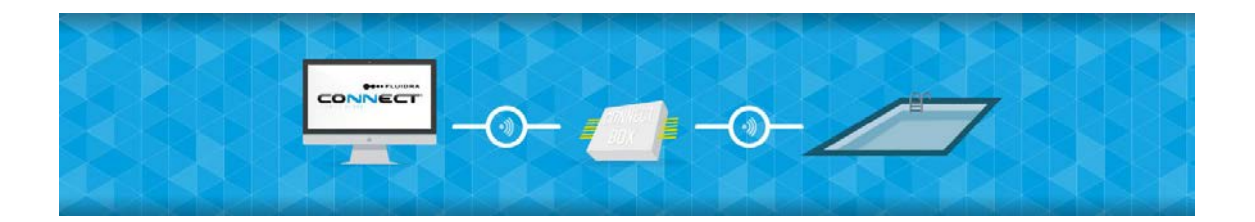

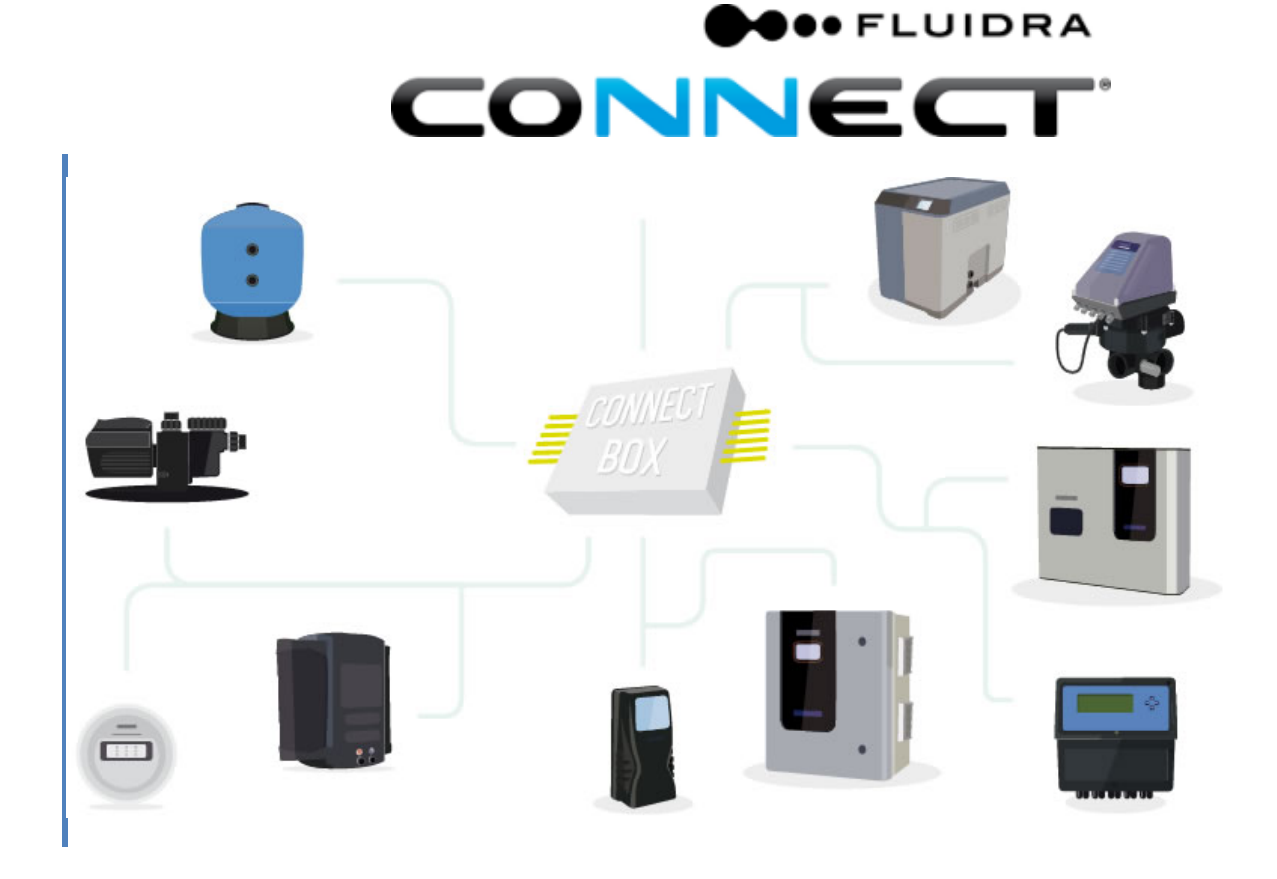

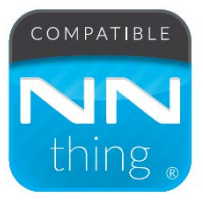

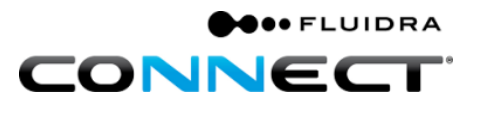

### **ÍNDICE**

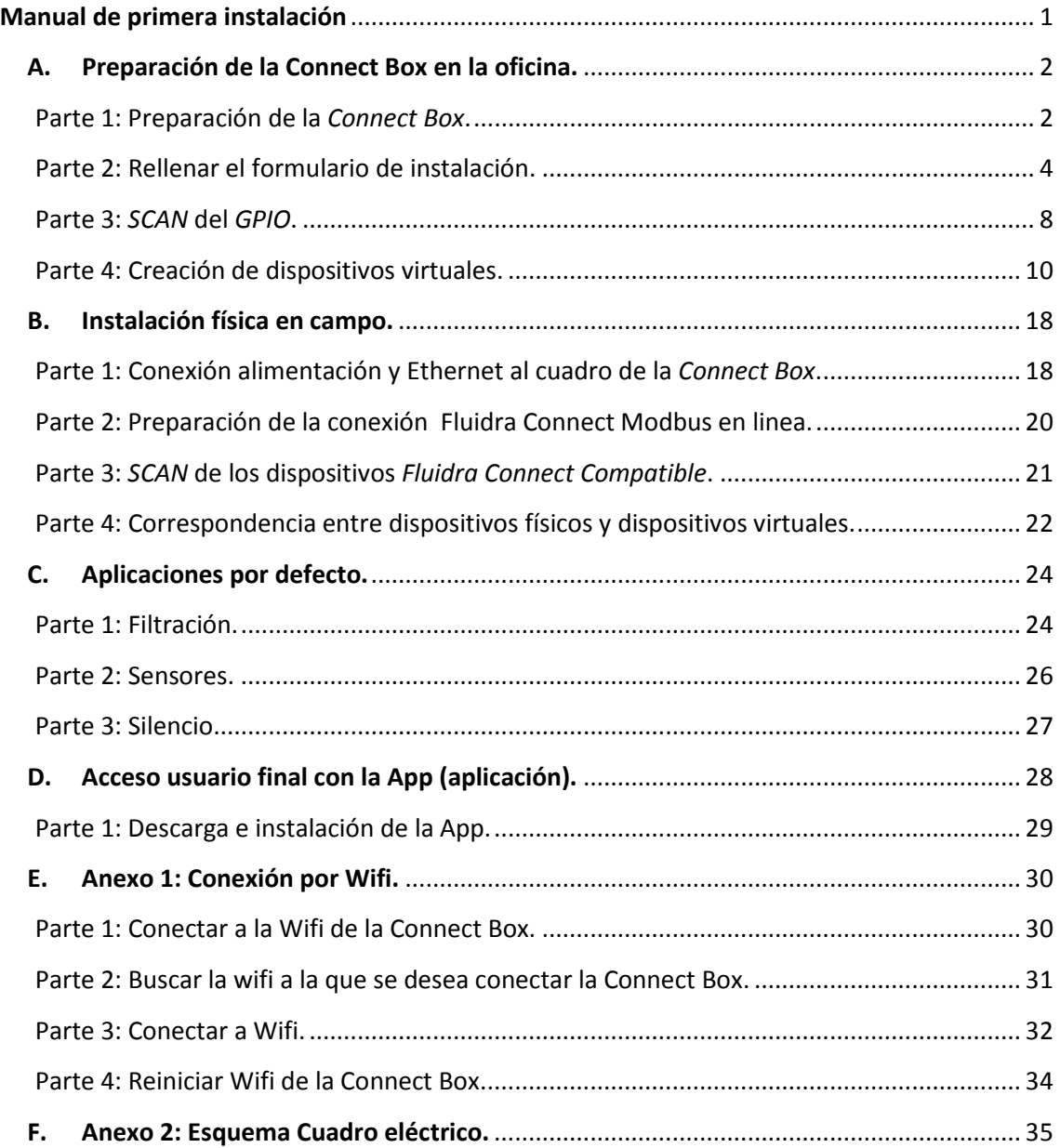

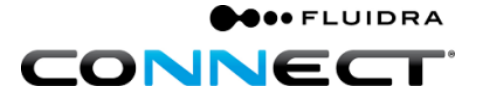

### **Manual de primera instalación**

<span id="page-4-0"></span>¡Enhorabuena por la compra de Fluidra Connect!

Fluidra Connect es un producto que emplea la última tecnología para controlar su piscina. Para asegurar una correcta instalación, debe ser instalado por un técnico profesional de la piscina o un electricista cualificado, siguiendo las instrucciones descritas en presente manual.

El cuadro Astral Pool facilita y reduce el tiempo de puesta en marcha en las instalaciones.

El profesional deberá de realizar las conexiones al bornero, del mismo modo que si se tratase de un cuadro convencional.

Deberán de retirarse los puentes necesarios en caso de tener una alimentación trifásica.

Recomendación: Verificar el tipo de conexión a internet que se va a utilizar. Véase [Parte 1: Conexión alimentación y Ethernet al cuadro de la](#page-21-1) *Connect Box*.

Recomendación: Tener los datos de la Connect Box disponibles (S/N y Control Digit) que se encuentran en la etiqueta de la Connect Box.

Recomendación: Disponer del usuario<sup>[1](#page-4-1)</sup> y contraseña creados para acceder a la plataforma Fluidra Connect.

<span id="page-4-2"></span>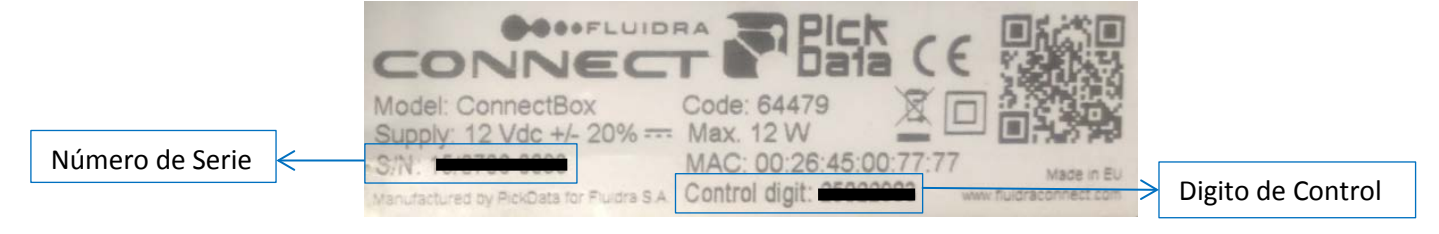

**Ilustración 1: Etiqueta Connect Box**

<span id="page-4-1"></span> $1$  En caso de no disponer de usuario profesional contactar con vguiot@Fluidra.es

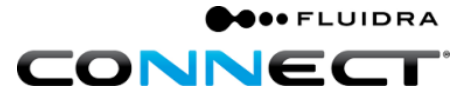

## <span id="page-5-0"></span>**A.Preparación de la Connect Box en la oficina.**

<span id="page-5-1"></span>**Parte 1: Preparación de la** *Connect Box***.**

**1.** Alimentar el cuadro, para la actualización de la Connect Box en la oficina.

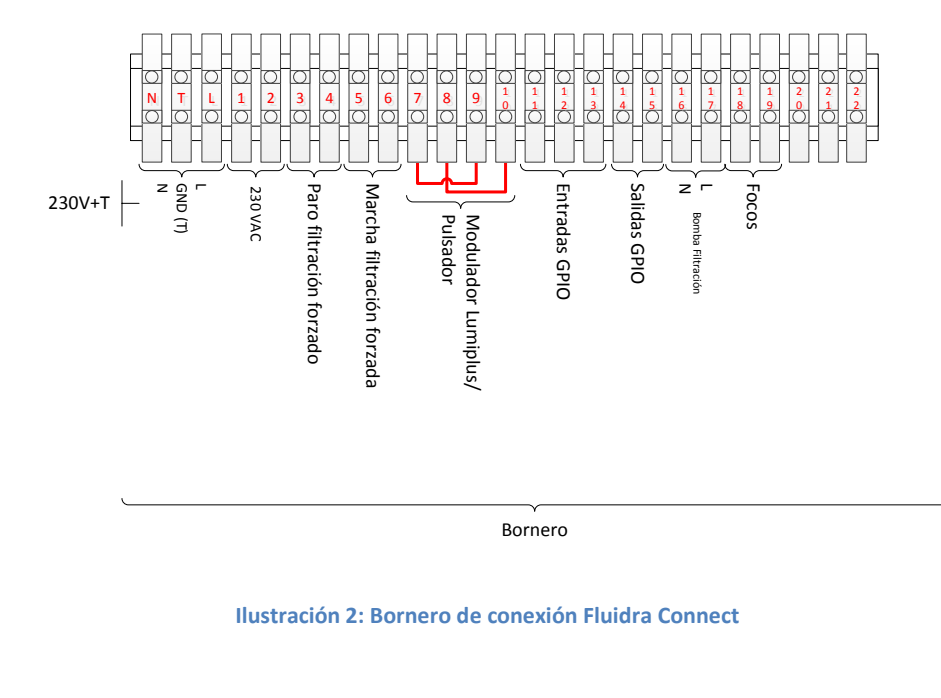

 **Ilustración 2: Bornero de conexión Fluidra Connect**

- **2.** Verificar si se dispone de conexión a internet activa.
- **3.** Conectar la Connect Box a internet mediante el cable de Ethernet y asegurarse que Connect Box esté alimentada.

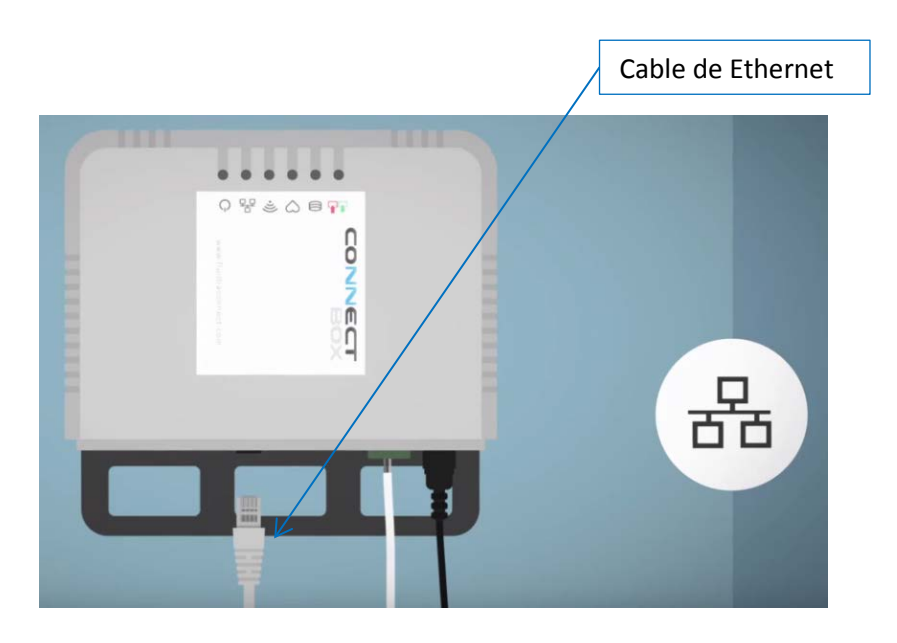

**Ilustración 3: Conexión a internet**

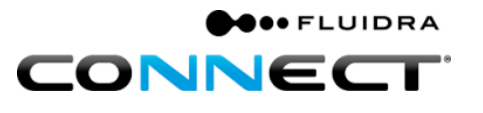

**4.** Comprobar que se conecta al servidor para su correcta actualización.

Al conectar en una primera instancia la *Connect Box* a la alimentación y a internet, los leds parpadearán unos segundos, transcurridos unos minutos se encenderá el led de servidor, que aparece señalado en la [Ilustración 4: Connect Box](#page-6-0)*.* 

Se mostrará iluminado de forma fija en verde si la conexión con el servidor se ha establecido de forma constante.

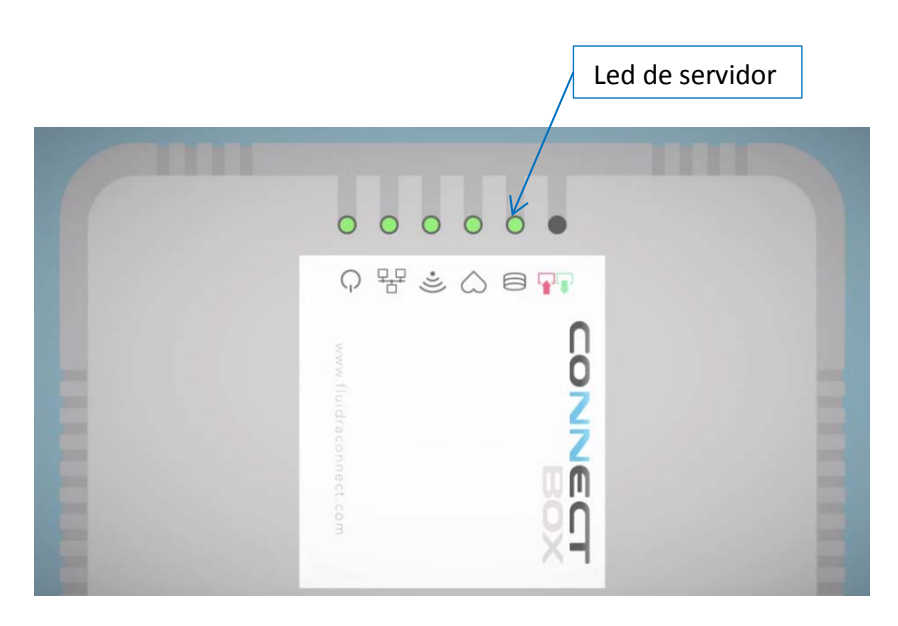

<span id="page-6-0"></span>**Ilustración 4: Connect Box**

#### <span id="page-7-0"></span>**Parte 2: Rellenar el formulario de instalación.**

Una vez la Connect Box esté actualizada se deberá configurar, para ello accederemos a la Plataforma en [http://www.fluidraconnect.com](http://www.fluidraconnect.com/) con el usuario<sup>[2](#page-7-2)</sup> y contraseña correspondientes.

**O** FLUIDRA

CONNED

Debemos de tener el cuadro de la Connect Box alimentado y la Connect Box conectada a internet.

Una vez dentro de la plataforma debemos seguir los siguientes pasos:

1. Clicar en el icono de "COMUNIDAD" para entrar en la plataforma.

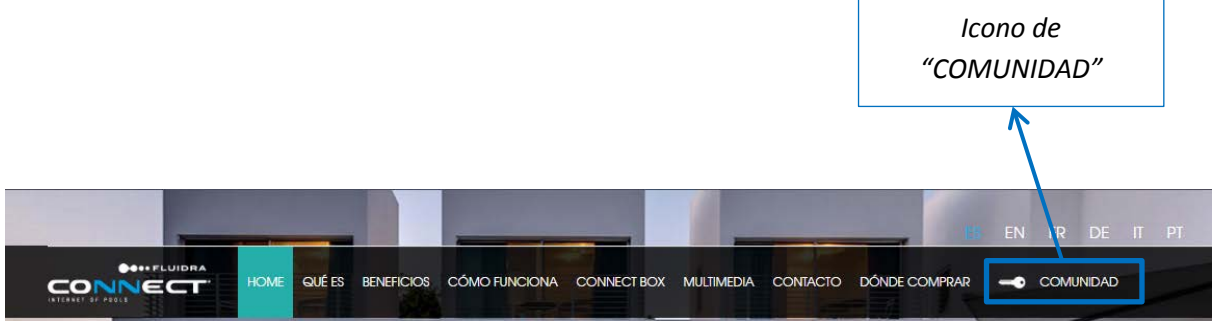

**Ilustración 5: Menú del portal** *Fluidra Connect***.**

2. Acceder introduciendo el usuario y contraseña en la [Pantalla de acceso a la](#page-7-1)  [plataforma](#page-7-1)*,* el usuario es el e-mail del profesional, mientras que la contraseña es aquella que el profesional haya definido previamente en el proceso de alta.

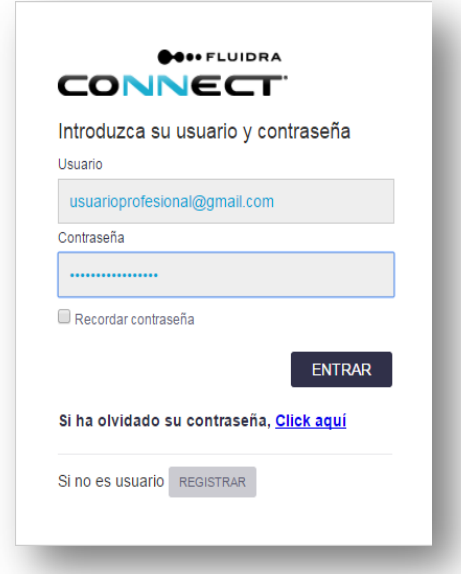

<span id="page-7-1"></span>**Ilustración 6: Pantalla de acceso a la plataforma**

<span id="page-7-2"></span> $2$  Obtenido previamente. En caso de no disponer de usuario profesional contactar con vguiot@Fluidra.es

3. Clicar en "INSTALACIONES" dentro del Menú principal.

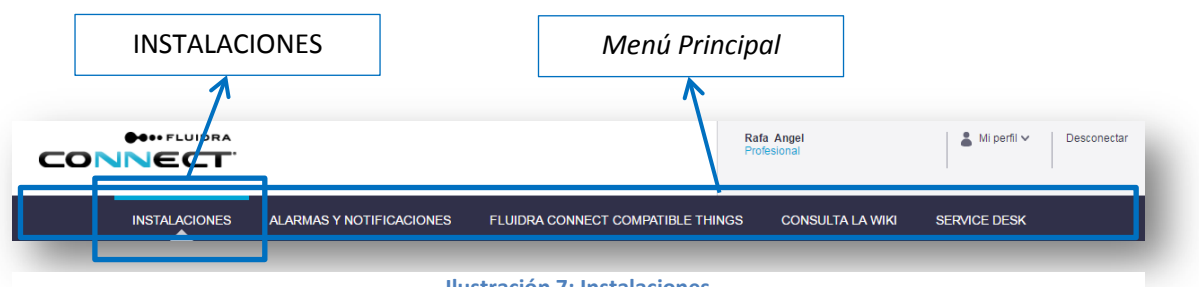

- **Ilustración 7: Instalaciones**
- 4. Clicar en "GESTIONAR INSTALACIONES".

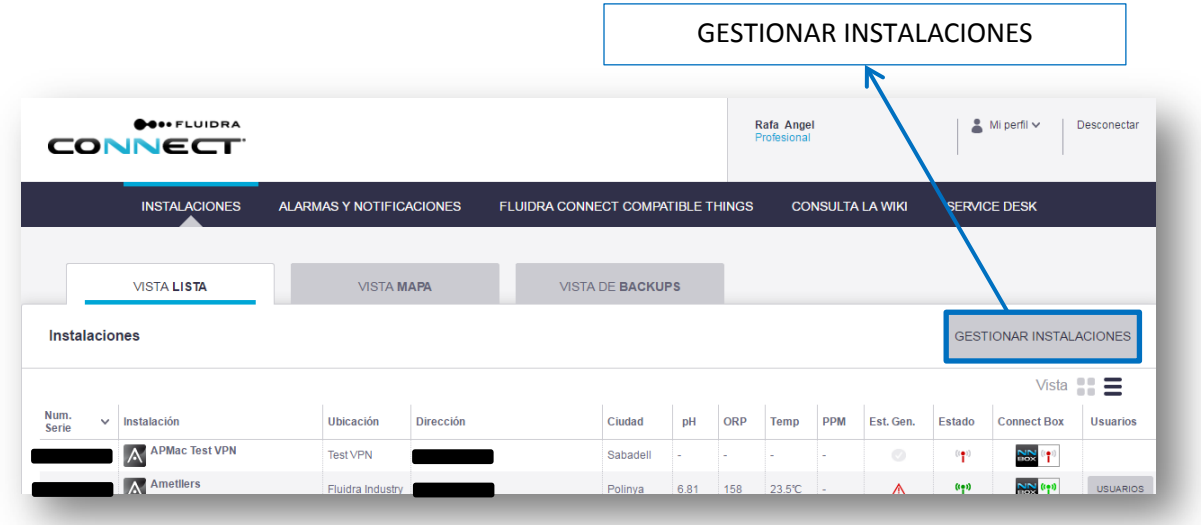

**Ilustración 8: Listado de instalaciones en la plataforma** *Fluidra Connect*

5. Clicar en "AÑADIR NUEVA INSTALACIÓN".

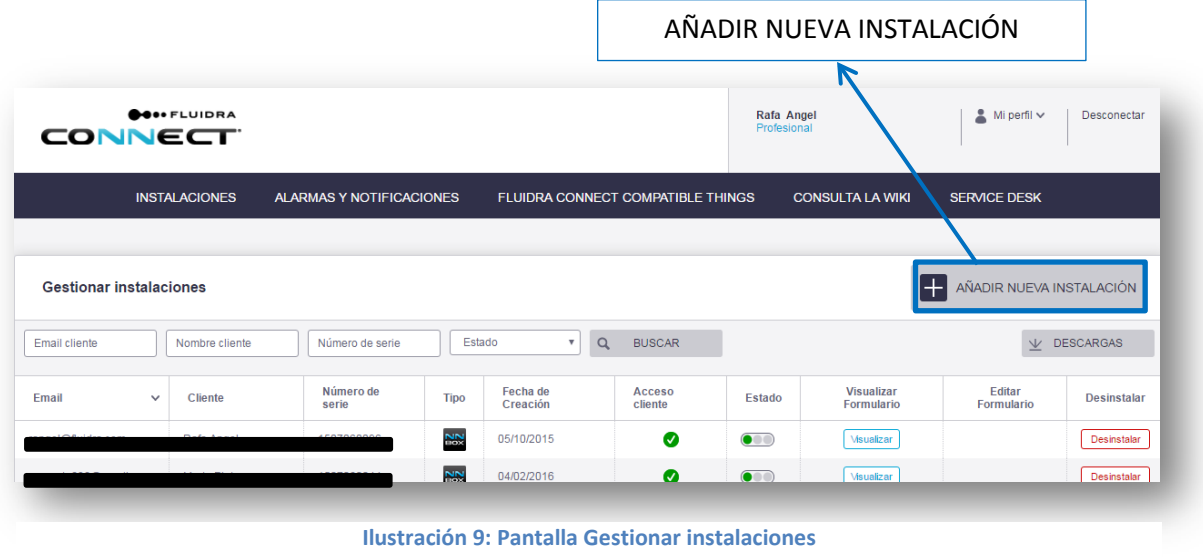

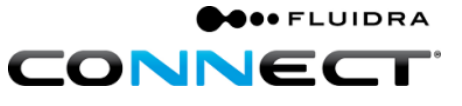

6. Rellenar el Formulario de instalación.

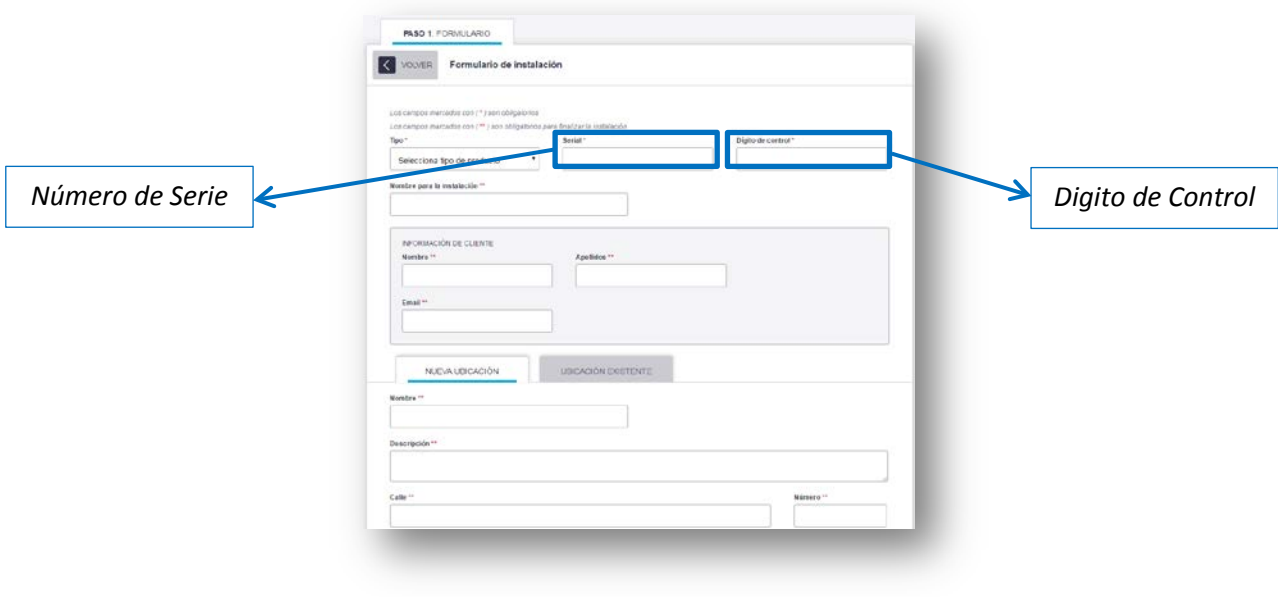

**Ilustración 10: Formulario de instalación**

- 7. Clicar en "GUARDAR BORRADOR" para continuar con la instalación.
- 8. Clicar en "CONSULTA LA WIKI" en el menú principal.(OPCIONAL)

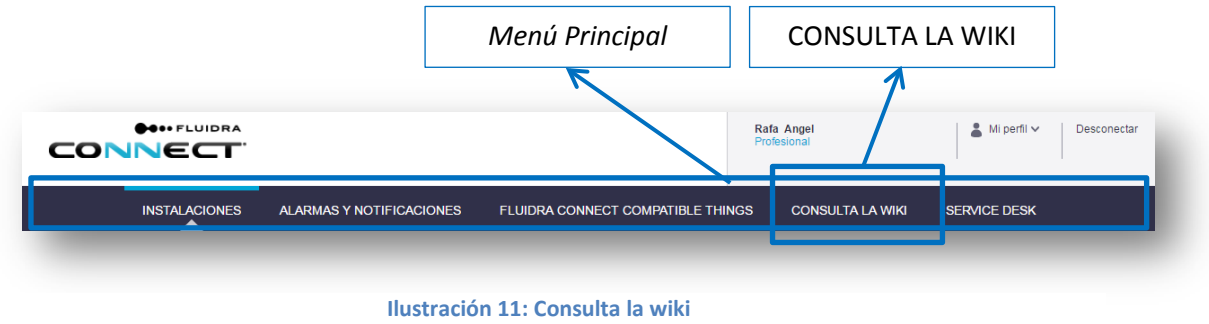

9. Buscar la última versión de software.(OPCIONAL)

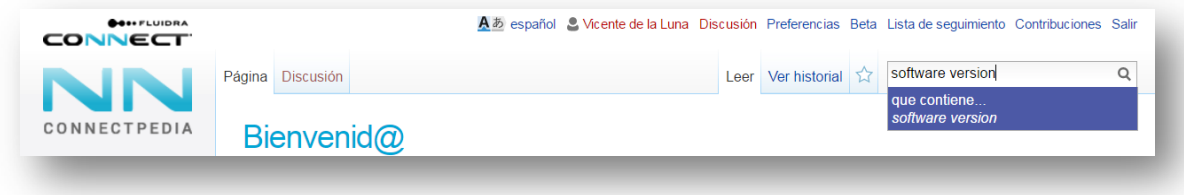

**Ilustración 12: Wiki**

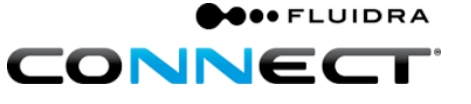

1. Situar el cursor sobre el número de serie de la Connect Box para comprobar que se ha actualizado a la última versión. El proceso de actualización de la Connect Box es menor a 2 horas<sup>[3](#page-10-0)</sup>.(OPCIONAL)

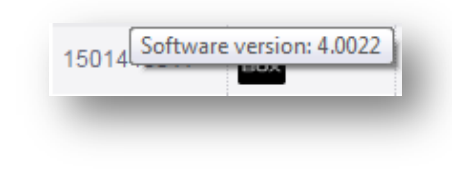

**Ilustración 13: Software versión de la Connect Box**

2. Clicar en "Acceder" dentro del menú "Gestionar Instalaciones" para visualizar el botón "Acceder" de la instalación que se ha iniciado..

|                                                                     |                |                    |             |                        | Acceder                   |                            |                     |                                 |
|---------------------------------------------------------------------|----------------|--------------------|-------------|------------------------|---------------------------|----------------------------|---------------------|---------------------------------|
| <b>E AÑADIR NUEVA INSTALACIÓN</b><br><b>Gestionar instalaciones</b> |                |                    |             |                        |                           |                            |                     |                                 |
| Email cliente                                                       | Nombre cliente | Número de serie    |             | $\mathbf{v}$<br>Estado | $\alpha$<br><b>BUSCAR</b> |                            |                     | $\mathsf{\Psi}$ DESCARGAS       |
| Email<br>$\checkmark$                                               | <b>Cliente</b> | Número de<br>serie | <b>Tipo</b> | Fecha de<br>Creación   | Acceso<br>cliente         | Sindicación<br>Profesional | Stado<br>instanción | Acciones sobre el<br>formulario |
|                                                                     |                |                    |             |                        | $\checkmark$              | $\checkmark$               | $\circ\circ\bullet$ | Visualizar                      |
|                                                                     |                |                    |             |                        | $\boldsymbol{\mathsf{x}}$ | $\checkmark$               | $\circ\circ\bullet$ | Visualizar                      |
|                                                                     |                |                    |             |                        | $\checkmark$              | $\checkmark$               | $\circ\circ\bullet$ | Visualizar                      |
|                                                                     |                |                    |             |                        | $\checkmark$              | $\checkmark$               | $\circ\circ\bullet$ | Visualiz                        |
|                                                                     |                |                    |             |                        | $\boldsymbol{\mathsf{x}}$ | $\pmb{\times}$             | O.                  | Editar<br>Acceder               |
|                                                                     |                |                    | j           |                        | $\checkmark$              | $\checkmark$               | 000                 | Visualizar                      |

**Ilustración 14: Botón Acceder**

3. El profesional puede iniciar tantas instalaciones como quiera repitiendo los pasos anteriores.

<span id="page-10-0"></span> <sup>3</sup> El 95% de las actualizaciones tardan menos de 2h, mientras que el 5% restante depende del ancho de banda o estabilidad de la conexión a internet.

#### <span id="page-11-0"></span>**Parte 3:** *SCAN* **del** *GPIO***.**

Llegados a este punto estamos en situación de escanear aquellos dispositivos Fluidra Connect Compatibles que incorpora el cuadro de la Connect Box (*1 GPIO*).

1. Clicar sobre el botón "Acceder" de la instalación a configurar en la pantalla de "Gestionar Instalaciones".

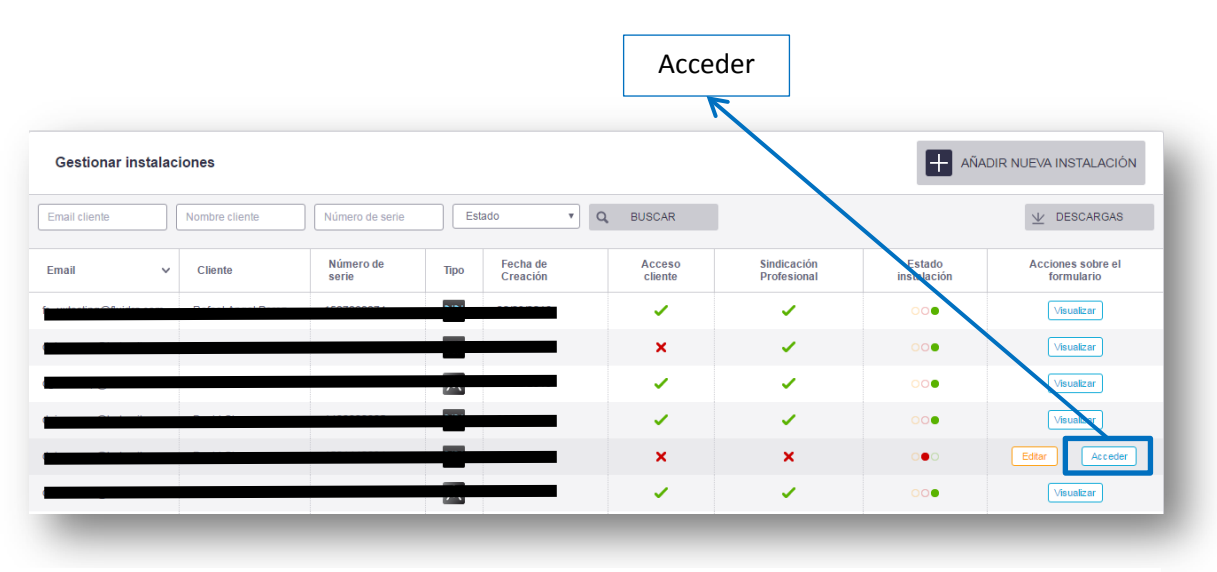

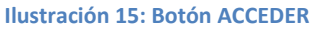

- 2. Se abre la ventana de la Connect Box.
- 3. Clicar en el Icono de Menú "DISPOSITIVOS" del Menú Principal.
- 4. Clicar en el Botón "ESCANEAR".

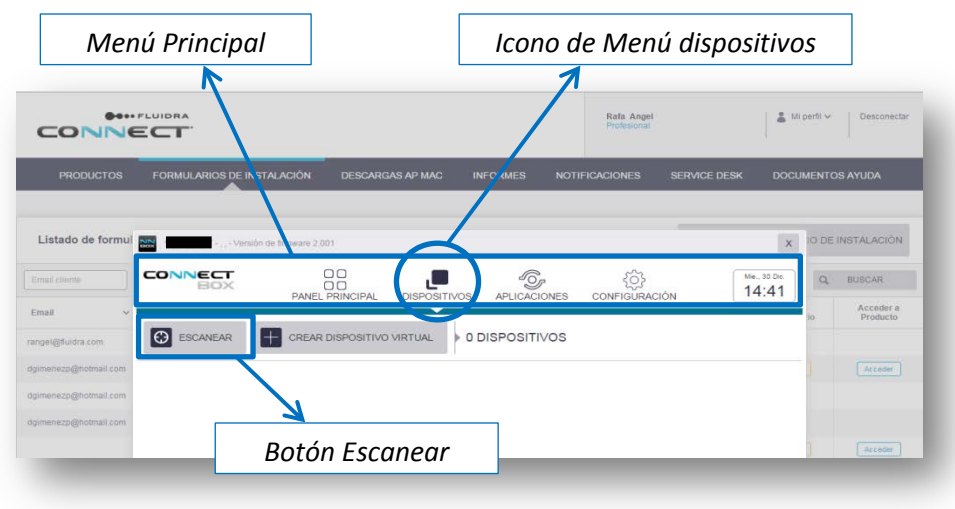

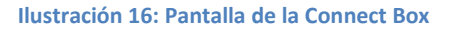

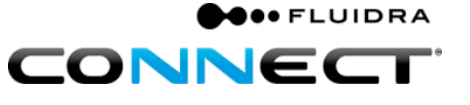

5. Al clicar en siguiente, se inicia el proceso de ESCANO que puede tardar unos minutos en finalizar.

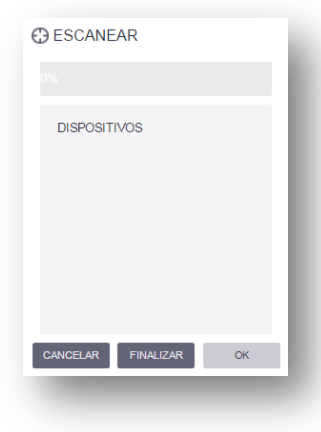

**Ilustración 17: Proceso de SCAN**

6. Si el proceso de escaneo se ha realizado correctamente nos aparecerá el icono de todos aquellos dispositivos Fluidra Connect Compatible que tenemos conectados mediante cable Modbus (GPIO preinstalado).

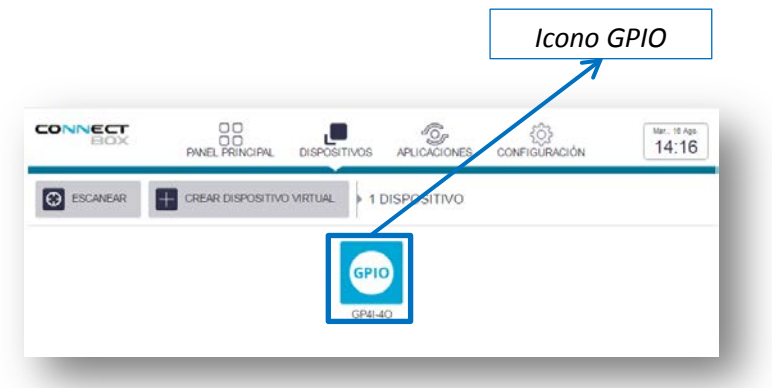

**Ilustración 18: Pantalla de dispositivos**

- 7. Clicando en el icono del dispositivo obtendremos la pantalla propia del dispositivo.
- 8. En la pantalla del dispositivo se pueden cambiar las opciones clicando en las pestañas inferiores, ver [Ilustración 19: Pantalla propia del GPIO.](#page-12-0)

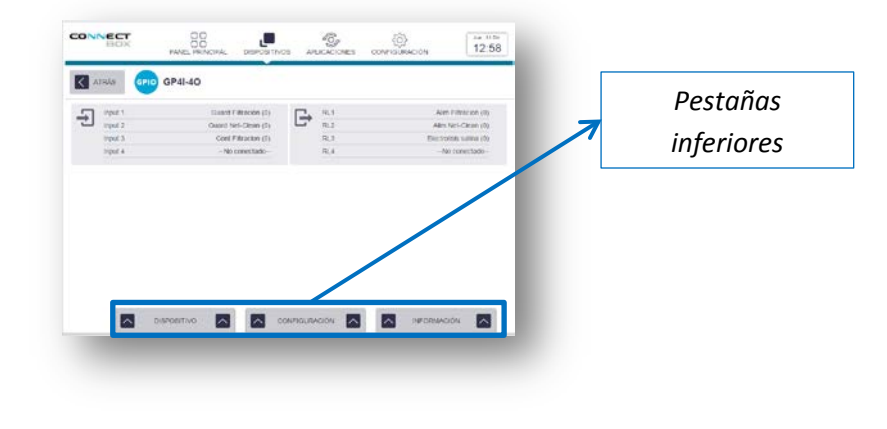

<span id="page-12-0"></span>**Ilustración 19: Pantalla propia del GPIO**

#### <span id="page-13-0"></span>**Parte 4: Creación de dispositivos virtuales.**

Un dispositivo virtual es aquel que, a pesar de no ser Fluidra Connect Compatible, es capaz de ser controlado a través de un dispositivo que sí lo es, en este caso el GPIO*.*

**O**OO FLUIDRA

CONNEC

Para diferenciarlos a nivel de plataforma se les da el apelativo de "Virtual" ya que no están sujetos a un proceso de escaneo ni tienen características Modbus.

En esta parte vamos a asociar los dispositivos incorporados en el cuadro de la Connect Box en las entradas/salidas del *GPIO.*

1. Clicar en el Icono de Menú Dispositivos del Menú Principal.

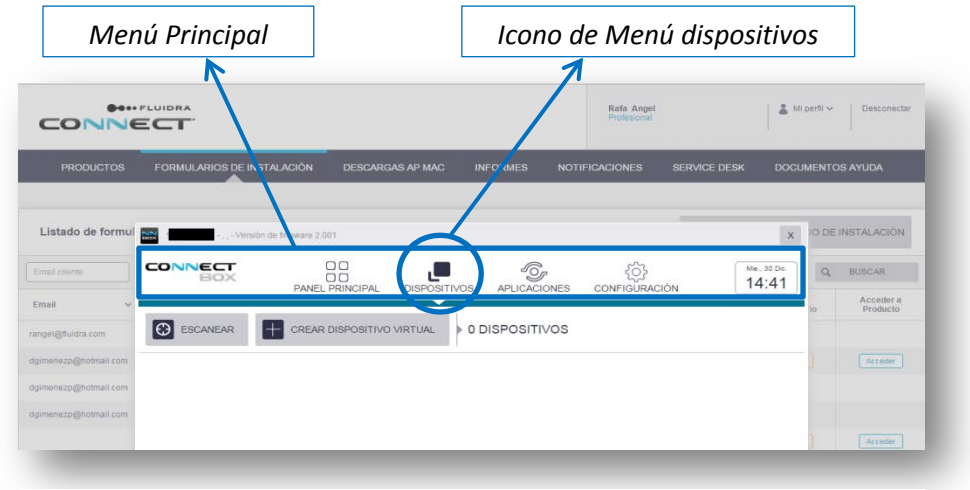

**Ilustración 20: Menú principal de la Connect Box**

2. Clicar sobre el *Botón* "CREAR DISPOSITIVO VIRTUAL"*.*

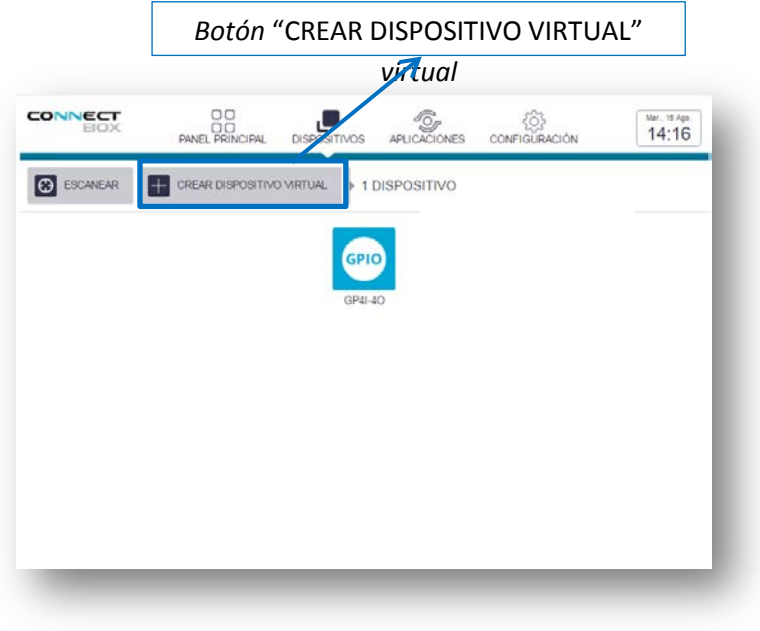

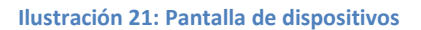

3. Se abre la pantalla de configuracion de dispositivo virtual.

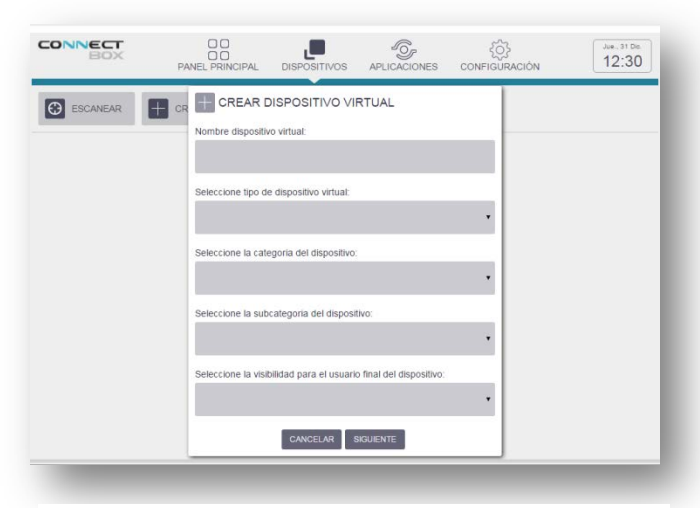

**Ilustración 22: Pantalla de configuración de dispositivo virtual**

4. Crear **Estado Bomba (Opcional)**.

Crearemos un dispositivo virtual como entrada que informará si la bomba tiene un fallo o no lo tiene.

4.1 Clicar sobre el Botón "CREAR DISPOSITIVO VIRTUAL" (Opcional).

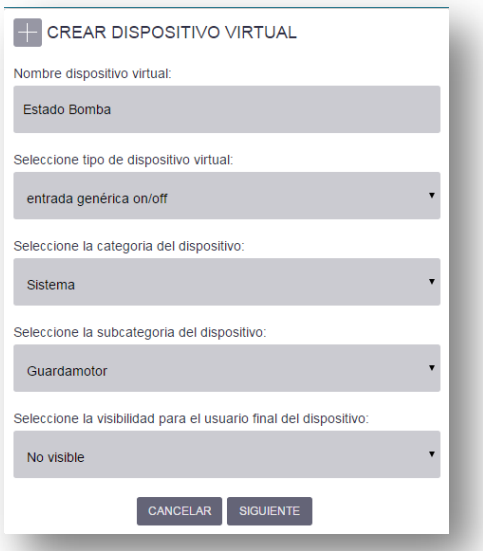

**Ilustración 23: Entrada genérica Fallo Bomba**

- 4.2 Damos el nombre al dispositivo de "Fallo bomba" (Opcional).
- 4.3 En tipo de dispositivo virtual seleccionamos **entrada genérica on/off**  (Opcional).

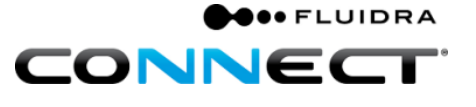

- 4.4 En categoría genérica seleccionamos **Sistema (en este caso es un guardamotor)** (Opcional).
- 4.5 En subcategoría del producto seleccionamos **Guardamotor** (Opcional).
- 4.6 En visibilidad para el usuario final del dispositivo seleccionamos **No visible**[4](#page-15-0) (Opcional).
- 4.7 Clicar en siguiente (Opcional).
- 4.8 Asociar los estados del dispositivo virtual a nombres intuitivos (Opcional).

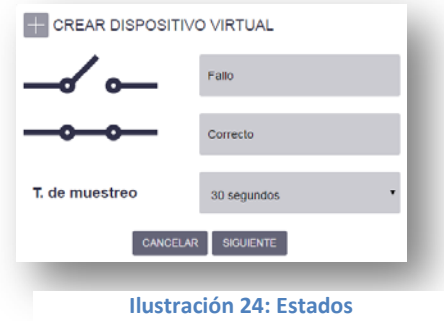

4.9 Seleccionar **input\_1** ya que es la entrada del GPIO cableada a la alimentación de la bomba (Opcional).

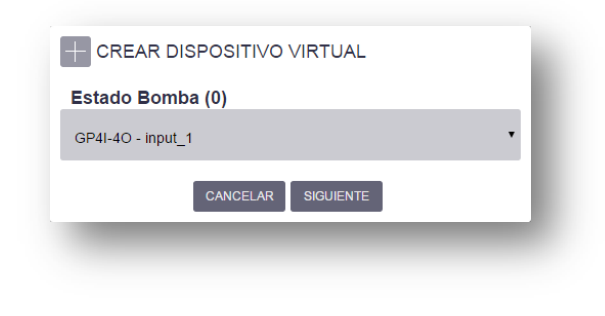

**Ilustración 25: Entrada seleccionada**

- 4.10 Clicar en siguiente (Opcional).
- 4.11 En la pantalla de dispositivos, nos aparece el nuevo dispositivo virtual que hemos creado (Opcional).

<span id="page-15-0"></span> <sup>4</sup> Los dispositivos visibles son accesibles por el usuario final desde la APP.

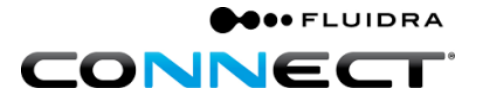

#### 5. Crear **Estado Filtración**.

Mostraremos en de crear un dispositivo virtual como entrada asociada al contactor de la bomba de filtración.

5.1 Clicar sobre el Botón "CREAR DISPOSITIVO VIRTUAL".

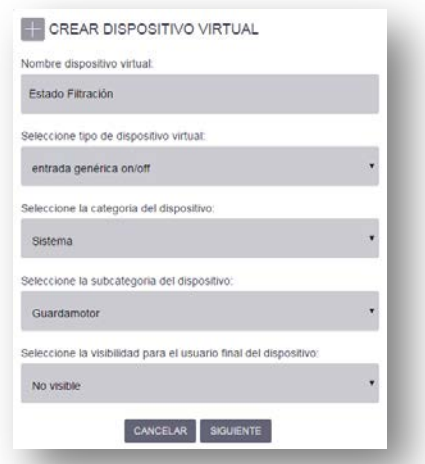

**Ilustración 26: Entrada genérica Estado Filtración**

- 5.2 Damos el nombre al dispositivo de "Estado Filtración".
- 5.3 En tipo de dispositivo virtual seleccionamos **entrada genérica on/off**.
- 5.4 En categoría genérica seleccionamos **Sistema (en este caso es un contactor)**.
- 5.5 En subcategoría del producto seleccionamos **Otro**.
- 5.6 En visibilidad para el usuario final del dispositivo seleccionamos **No visible**. [5](#page-16-0)
- 5.7 Clicar en siguiente.
- 5.8 Asociar los estados del dispositivo virtual a nombres intuitivos.

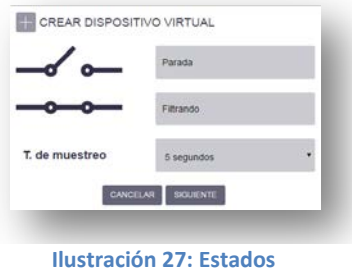

<span id="page-16-0"></span> <sup>5</sup> Los dispositivos visibles son accesibles por el usuario final desde la APP.

5.9 Seleccionar **input\_2** ya que es la entrada del GPIO cableada a la filtración.

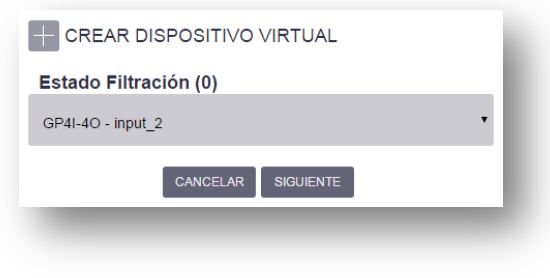

**Ilustración 28: Entrada seleccionada**

- 5.10 Clicar en siguiente.
- 5.11 En la pantalla de dispositivos, nos aparece el nuevo dispositivo virtual que hemos creado.
- 6. Crear **Bomba de Filtración**.

Mostraremos la forma de crear un dispositivo virtual como salida, asociado a la bomba de filtración.

6.1 Clicar sobre el Botón "CREAR DISPOSITIVO VIRTUAL".

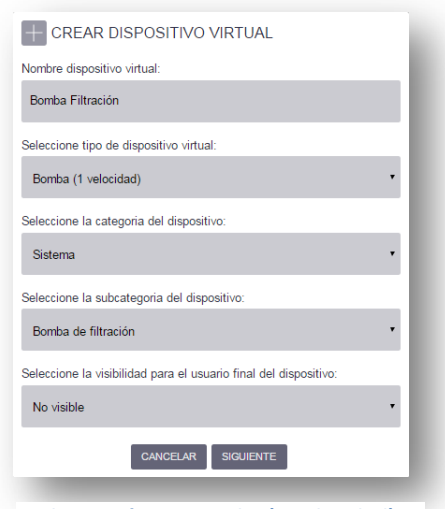

**Ilustración 29: Bomba (1 velocidad)**

- 6.2 Damos el nombre al dispositivo de "Bomba Filtración".
- 6.3 En tipo de dispositivo virtual seleccionamos **Bomba (1 velocidad).**[6](#page-17-0)
- 6.4 En categoría genérica seleccionamos **Sistema.**

<span id="page-17-0"></span> $6$  La bomba de filtración es un caso particular de salida.

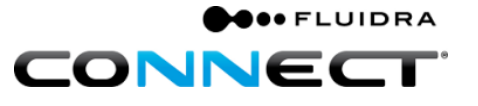

- 6.5 En subcategoría del producto seleccionamos **Bomba de filtración.**
- 6.6 En visibilidad para el usuario final del dispositivo seleccionamos **No visible.**
- 6.7 Seleccionar **RL1** ya que es la salida del GPIO cableada a la conexión de la bomba.

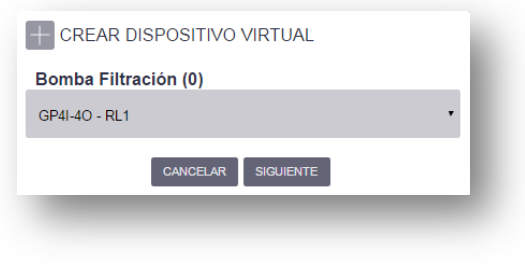

**Ilustración 30: Salida seleccionada**

- 6.8 Clicar en siguiente.
- 6.9 En la pantalla de dispositivos, nos aparece el nuevo dispositivo virtual que hemos creado.
- 7. Crear **Focos**.

Mostraremos la forma de crear un dispositivo virtual como salida, asociado a los focos de la piscina.

7.1 Clicar sobre el Botón "CREAR DISPOSITIVO VIRTUAL".

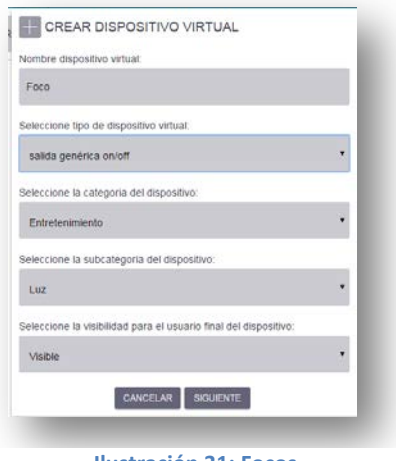

- **Ilustración 31: Focos**
- 7.2 Damos el nombre al dispositivo de "Focos".

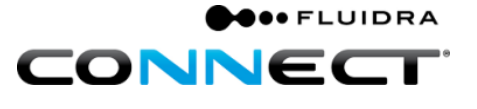

- 7.3 En tipo de dispositivo virtual seleccionamos **salida genérica ON/OFF.**[7](#page-19-0)
- 7.4 En categoría genérica seleccionamos **Entretenimiento.**
- 7.5 En subcategoría del producto seleccionamos **Luz.**
- 7.6 En visibilidad para el usuario final del dispositivo seleccionamos **Visible.**
- 7.7 Seleccionar **RL2** ya que es la salida del GPIO cableada a la conexión de los focos.

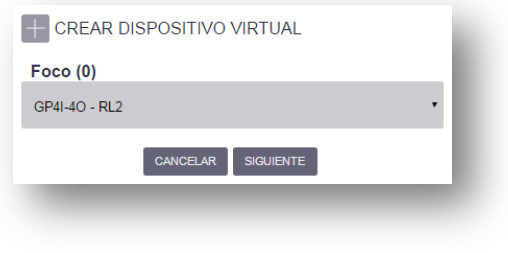

**Ilustración 32: Salida seleccionada**

- 7.8 Clicar en siguiente.
- 7.9 En la pantalla de dispositivos, nos aparece el nuevo dispositivo virtual que hemos creado.

De haber realizado correctamente las acciones anteriores nos aparecerá en la pantalla los iconos de los dispositivos virtuales que hayamos creado.

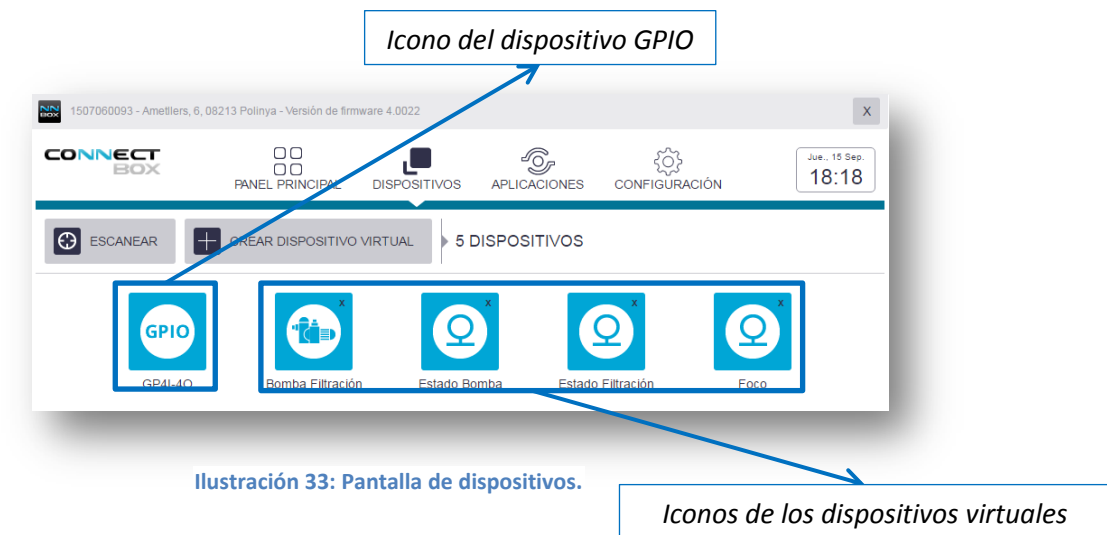

<span id="page-19-0"></span> $<sup>7</sup>$  La bomba de filtración es un caso particular de salida.</sup>

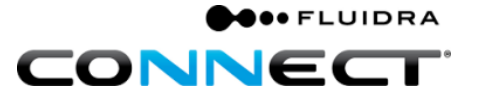

- 8. Una vez se han creado los dispositivos virtuales podremos acceder a ellos clicando encima del icono del dispositivo.
	- 8.1 Aquellos dispositivos virtuales configurados como entrada nos permitirán ver el estado en que se encuentran los dispositivos.

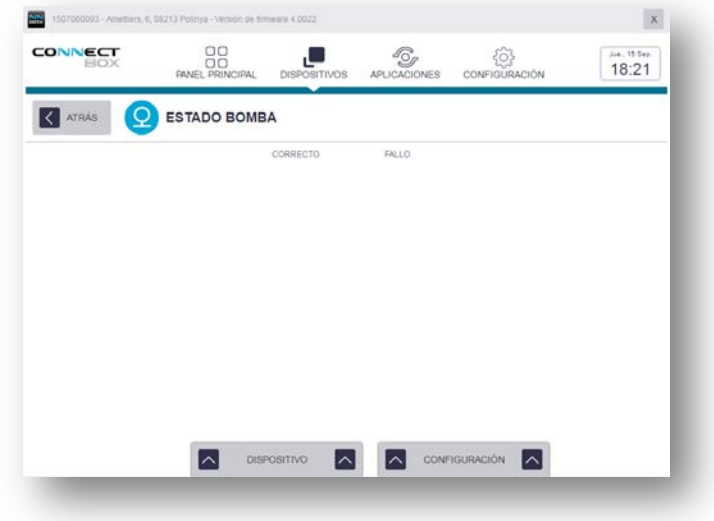

**Ilustración 34: Dispositivo virtual configurado como entrada**

8.2 Aquellos dispositivos virtuales configurados como salida nos permitirán actuar sobre dispositivos (ON/OFF).

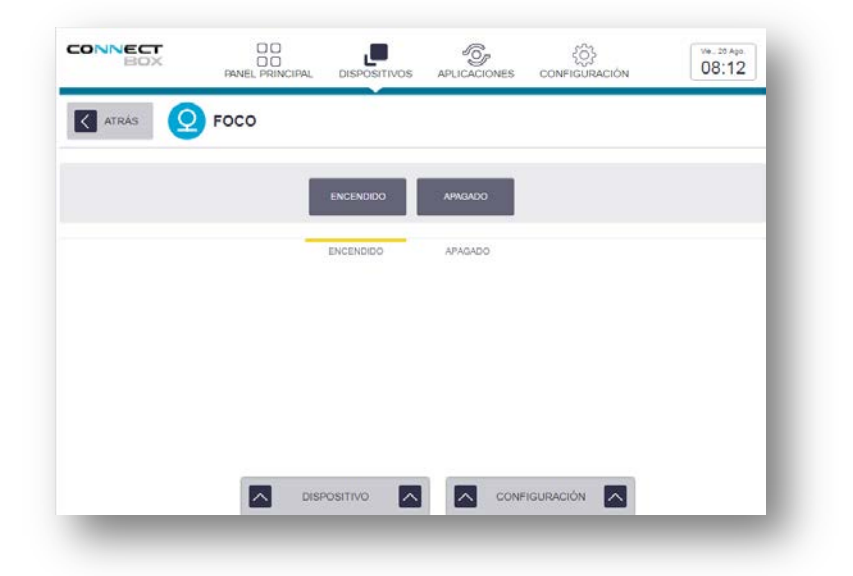

**Ilustración 35: Dispositivo virtual configurado como salida**

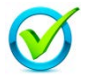

Ya tiene el cuadro y la Connect Box preparados para proceder a su instalación en campo. Felicidades!!

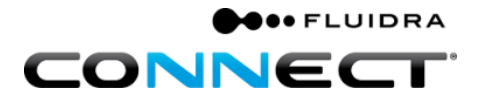

### <span id="page-21-0"></span>**B. Instalación física en campo.**

<span id="page-21-1"></span>**Parte 1: Conexión alimentación y Ethernet al cuadro de la** *Connect Box***.**

- **1.** Alimentar el cuadro de la Connect Box.
	- a. Conexión 230V+T.

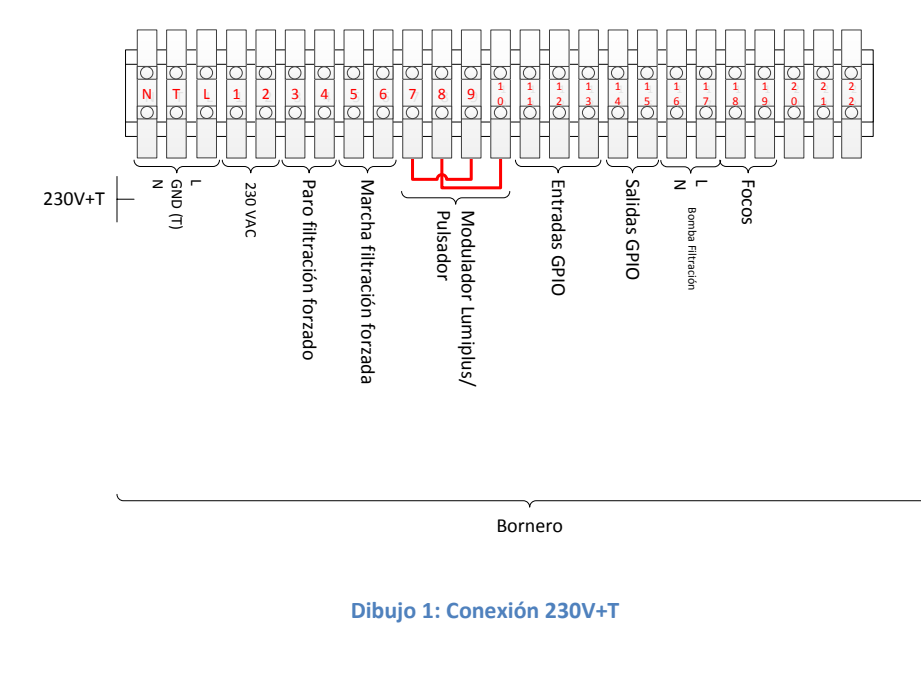

Bornero

**Dibujo 1: Conexión 230V+T**

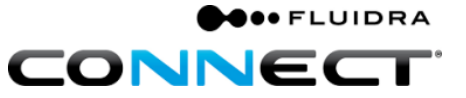

#### **Manual de primera instalación Fluidra Connect con cuadro AstralPool**

**2.** Escoger la conexión a internet. La Tabla 1: [Tipos de conexiones a internet](#page-22-0) muestra todas las posibilidades de las que disponemos. Se recomienda probar de izquierda a derecha, escogiendo la primera que nos de conexión.

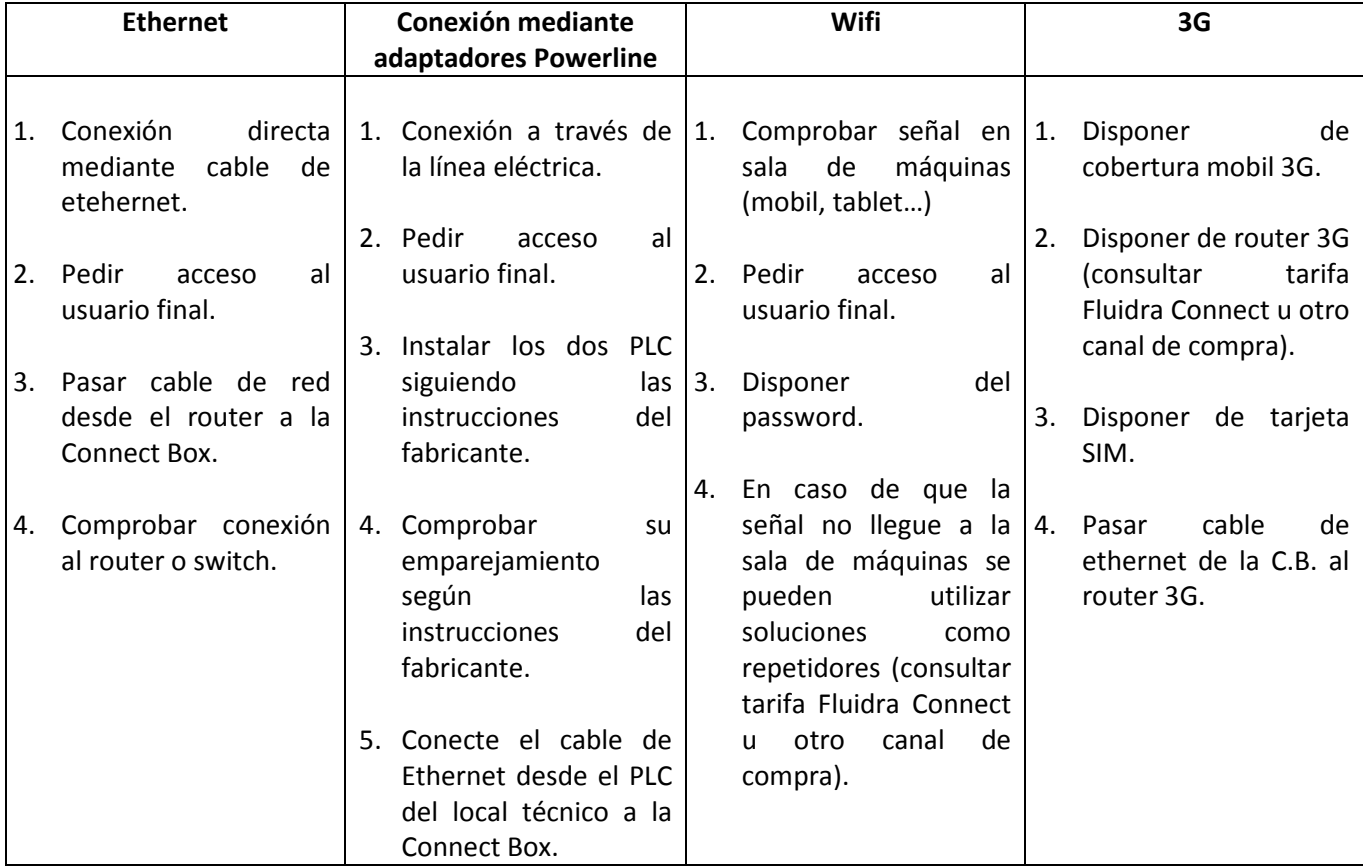

#### **Tabla 1: Tipos de conexiones a internet**

<span id="page-22-0"></span>**3.** Para comprobar que tenemos la Connect Box conectada correctamente a internet, verificar que el led de servidor permanece encendido.

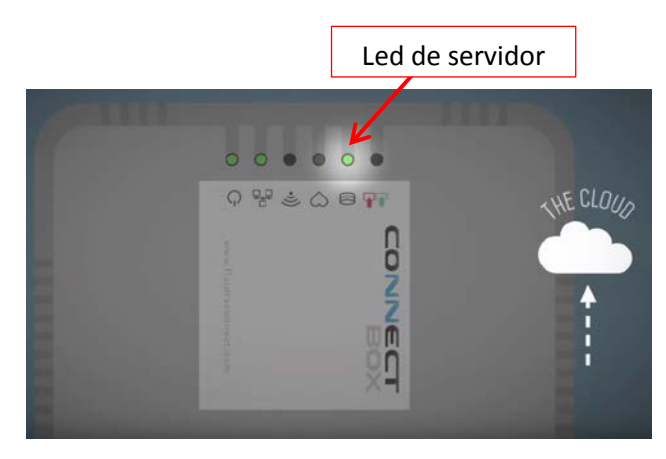

**Ilustración 36: Connect Box**

#### <span id="page-23-0"></span>**Parte 2: Preparación de la conexión Fluidra Connect Modbus en linea.**

La topología que se aconseja utilizar para la conexión Modbus es la linea*,* que consiste en encadenar un dispositivo tras otro. Se recomienda dejar en los extremos de la cadena la bomba Viron y la válvula selectora SVRAC II, si es que se dispone de ellas en la instalación.

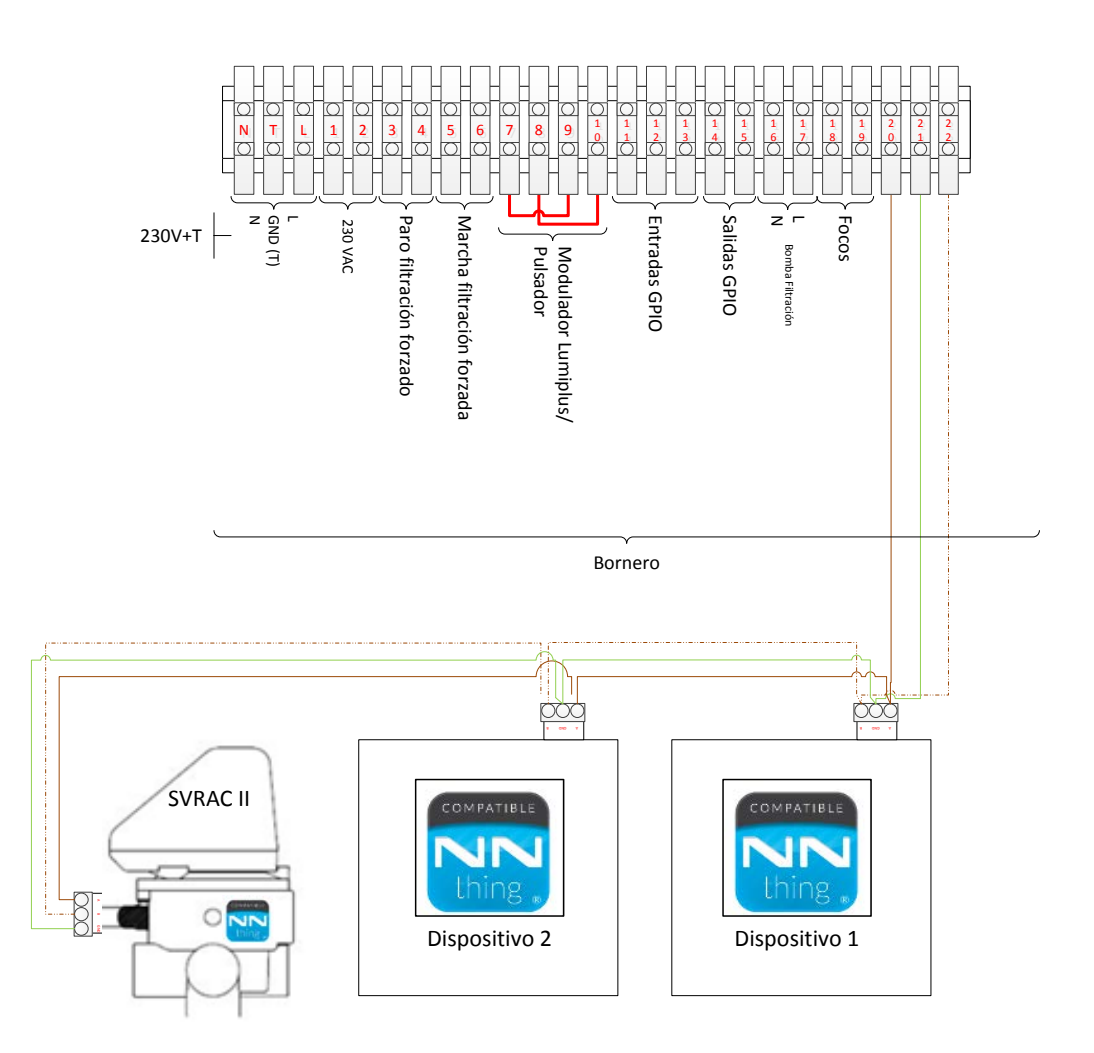

**Dibujo 2: Conexión Fluidra Connect Modbus**

<span id="page-24-0"></span>**Parte 3:** *SCAN* **de los dispositivos** *Fluidra Connect Compatible***.**

Todos los dispositivos que tengan el Logo NN, son compatibles con la plataforma, aquellos dispositivos que carezcan del logo deberá de consultarse.

Para realizar el SCAN realizaremos los pasos descritos en la página [8](#page-11-0) en [Parte 3:](#page-11-0) *SCAN* del *[GPIO](#page-11-0)*.

En este caso los dispositivos que añadiremos al escanear serán los dispositivos situados en campo.

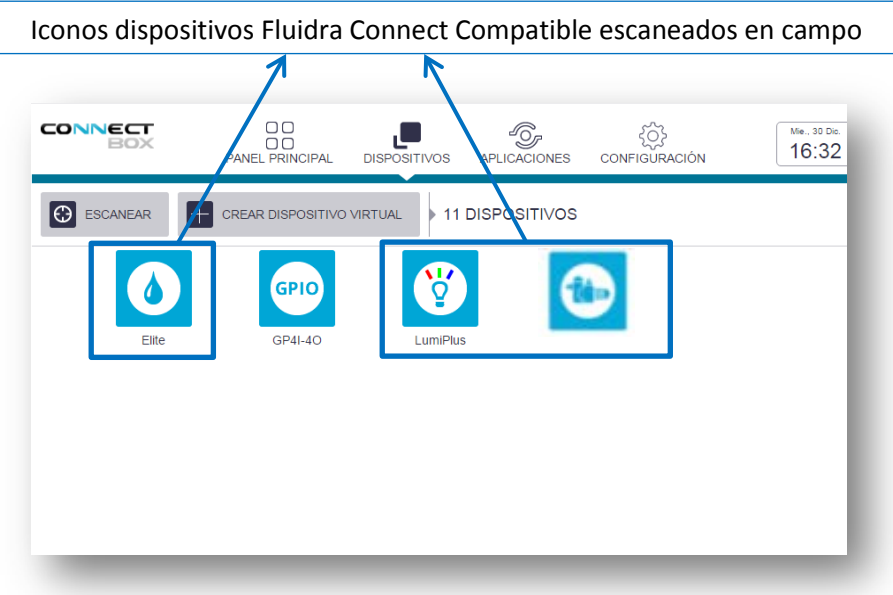

 **Ilustración 37: Pantalla de la Connect Box con dispositivos** *Fluidra Connect Compatible*

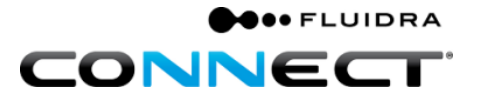

<span id="page-25-0"></span>**Parte 4: Correspondencia entre dispositivos físicos y dispositivos virtuales.**

Una vez finalizada la instalación deberemos comprobar que las entradas y salidas del GPIO programadas en el taller, se corresponden a las entradas y salidas asociadas en campo.

- 1. A modo de ejemplo, hemos configurado el estado de un guardamotor en la entrada 1 del GPIO.
	- 1.1 Hacer saltar el guradamotor con el botón de test del guardamotor.
	- 1.2 El estado del guardamotor en la pantalla del dispositivo pasa a ser "Caído" o el nombre que hayamos asociado a este estado. De no ser así, verificar la entrada seleccionada en el GPIO clicando en la pestaña inferior "CONFIGURACION".

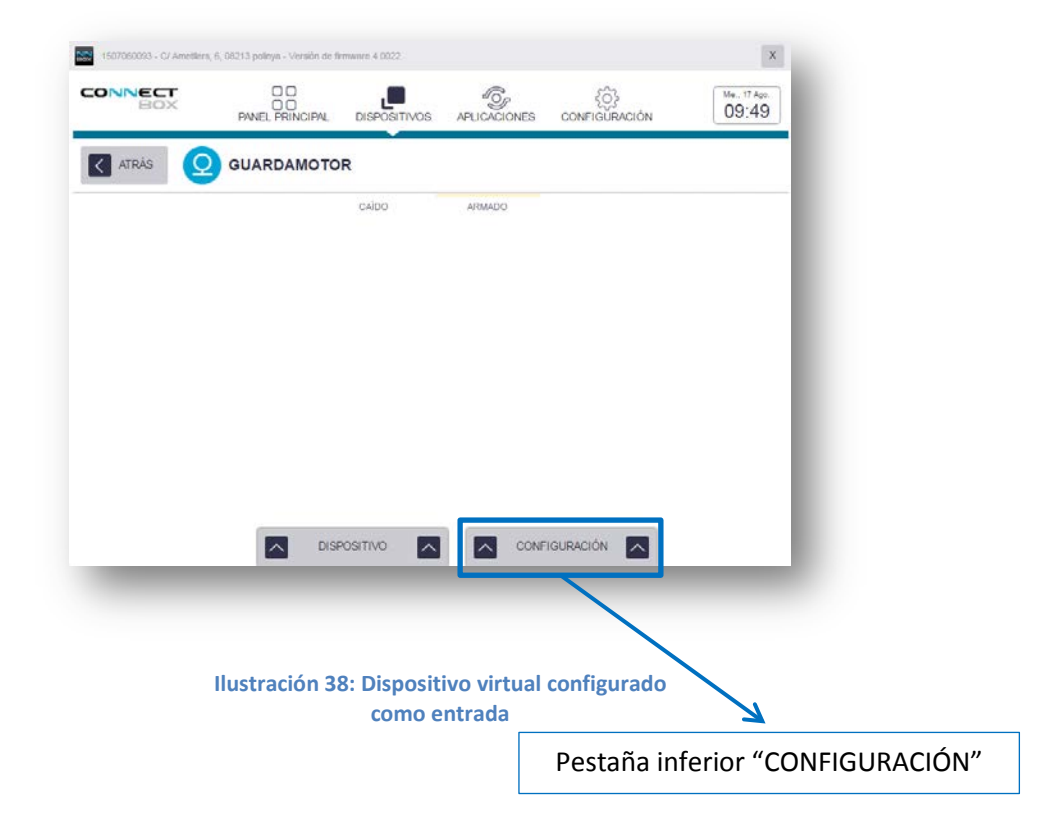

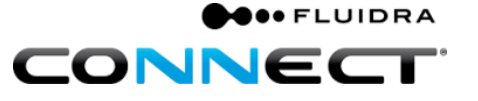

- 2. A modo de ejemplo, si disponemos de foco, hemos configurado la salida 2 del *GPIO* para encender/apagar el foco.
	- 2.1 Clicar en el botón "ENCENDER" en la pantalla del dispositivo, debemos de ver cómo se enciende el foco, de no ser así, verificar la entrada seleccionada en el GPIO clicando en la pestaña inferior "CONFIGURACION".
	- 2.2 Aquellos dispositivos virtuales configurados como salida nos permitirán actuar sobre dispositivos (ON/OFF).

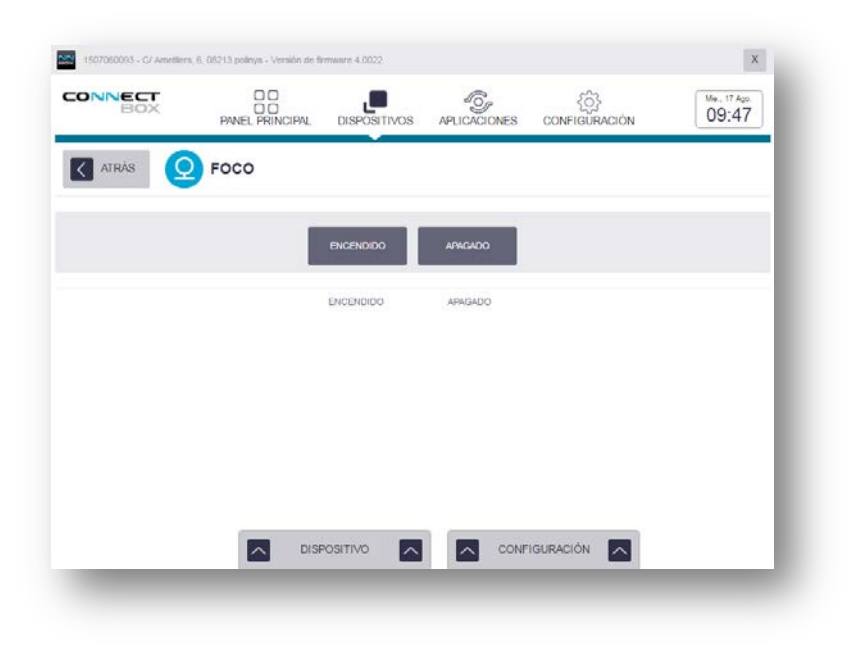

**Ilustración 39: Dispositivo virtual configurado como salida**

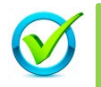

Ya ha finalizado la instalación de la Connect Box, su piscina inteligente podrá ser gestionada desde internet. Felicidades!!

### <span id="page-27-0"></span>**C. Aplicaciones por defecto.**

Las aplicaciones por defecto, se detallan a continuación y son aquellas aplicaciones que deben configurarse en cada instalación.

#### <span id="page-27-1"></span>**Parte 1: Filtración.**

A modo de ejemplo, vamos a programar el horario de filtración en cuatro franjas, de 8:00 a 10:00, de 12:00 a 14:30, de 16 a 18:30 y de 20:00 22:00.

1. Clicar en el icono de "APLICACIONES".

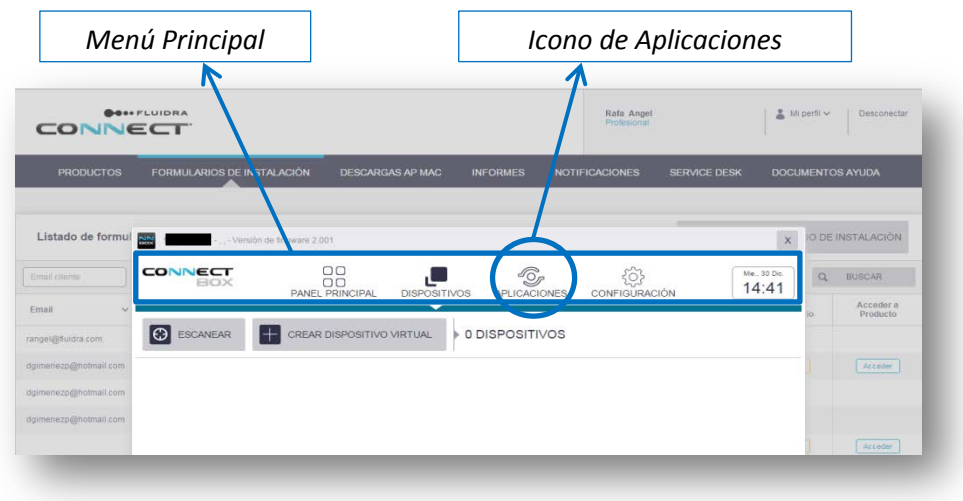

**Ilustración 40: Icono de aplicaciones**

2. Clicar en el icono de "FILTRACIÓN" dentro de las "APLICACIONES POR DEFECTO".

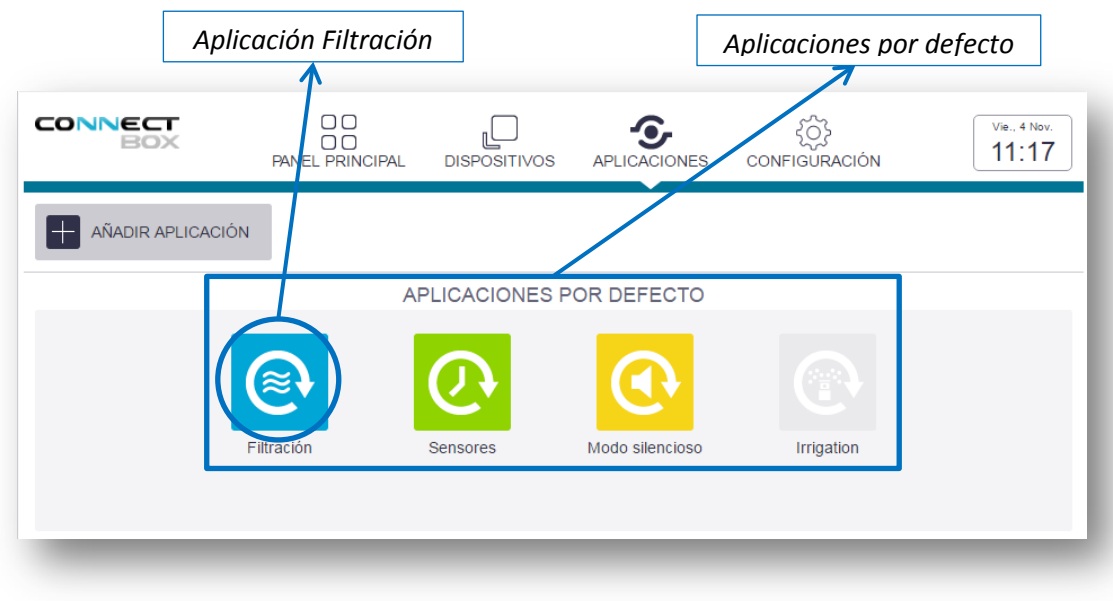

**Ilustración 41: Aplicaciones por defecto**

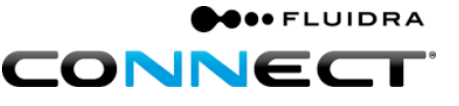

3. Clicar en "EDITAR".

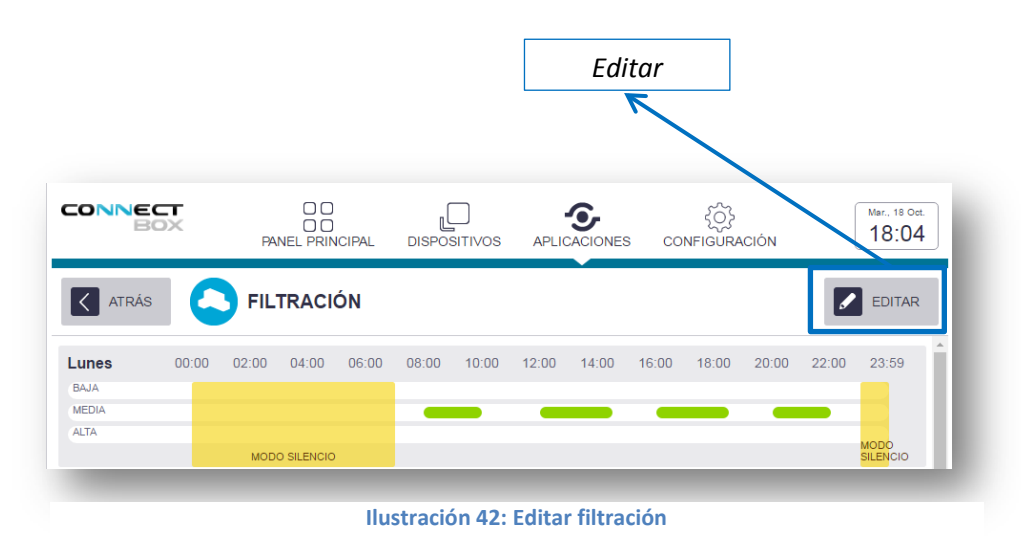

4. Clicar en el botón "AÑADIR TIEMPO" para añadir los tiempos de filtración que se deseen.

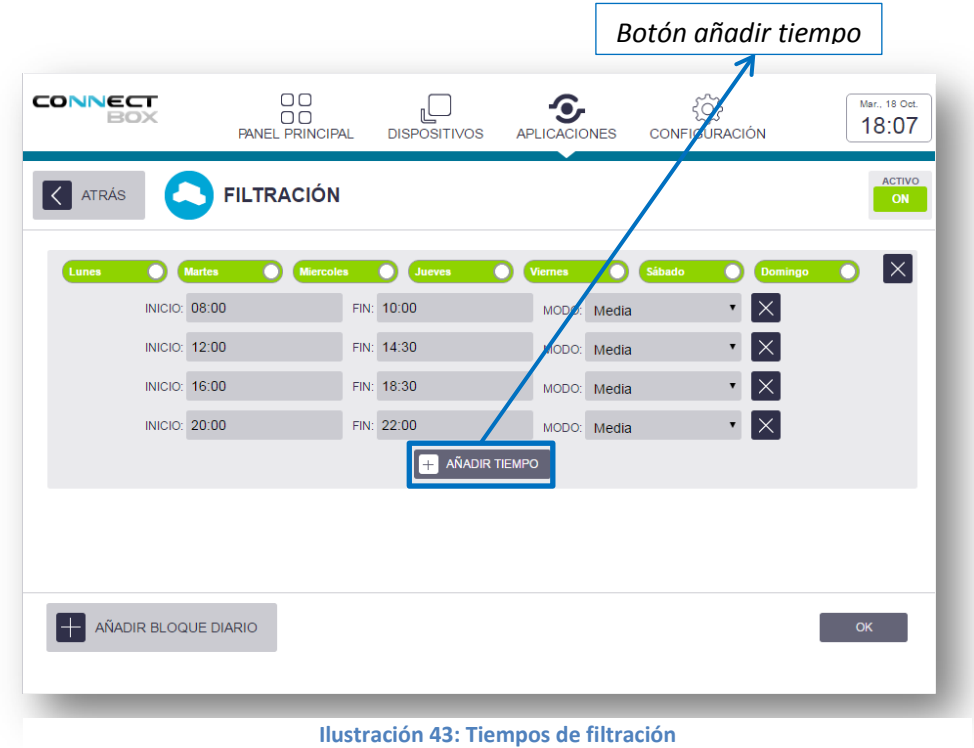

5. Clicar en el botón "OK".

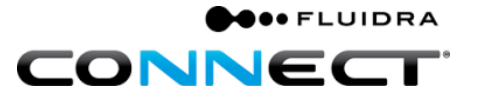

#### <span id="page-29-0"></span>**Parte 2: Sensores.**

La aplicación denominada "SENSORES" nos permite establecer la frecuencia con la que el sistema enciende la bomba de filtración, espera a que los valores leídos por las sondas se estabilicen y los sube a base de datos.

#### 1. Clicar en "SENSORES".

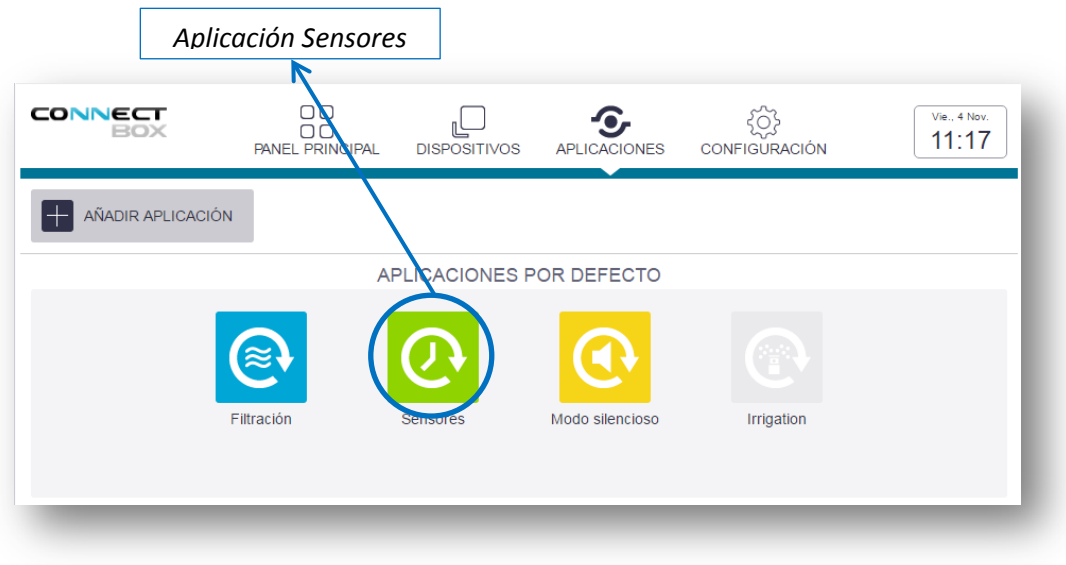

#### **Ilustración 44: Aplicación Sensores**

2. Seleccionar el "PERIODO DE MEDIDA".

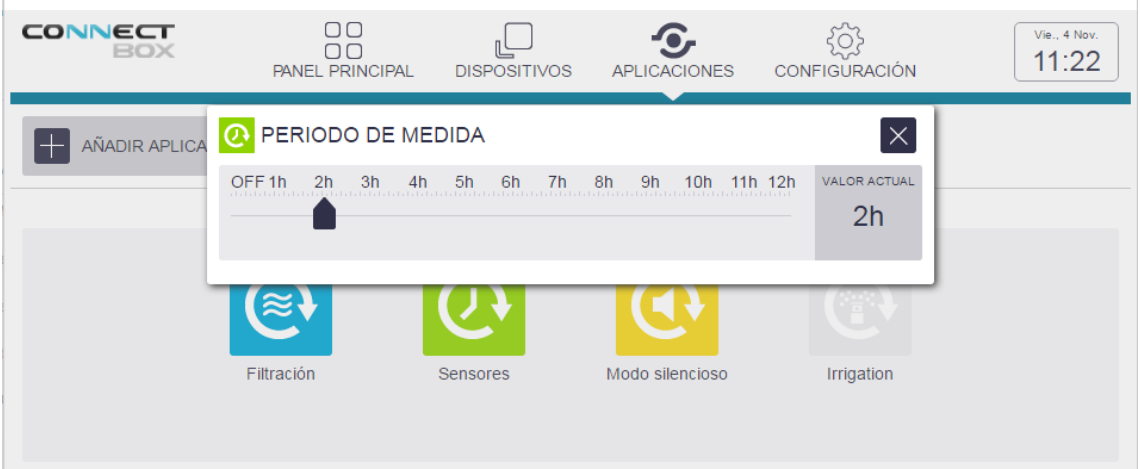

**Ilustración 45: Periodo de medida**

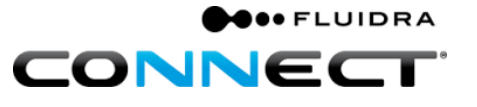

#### <span id="page-30-0"></span>**Parte 3: Silencio.**

La aplicación por defecto "SILENCIO" permite establecer un horario dentro del cual no se enciende la bomba de filtración, aunque se haya determinado un periodo de medida para la aplicación de "SENSORES".

La programación del horario de silencio se efectúa del mismo modo que en la aplicación "FILTRACIÓN".

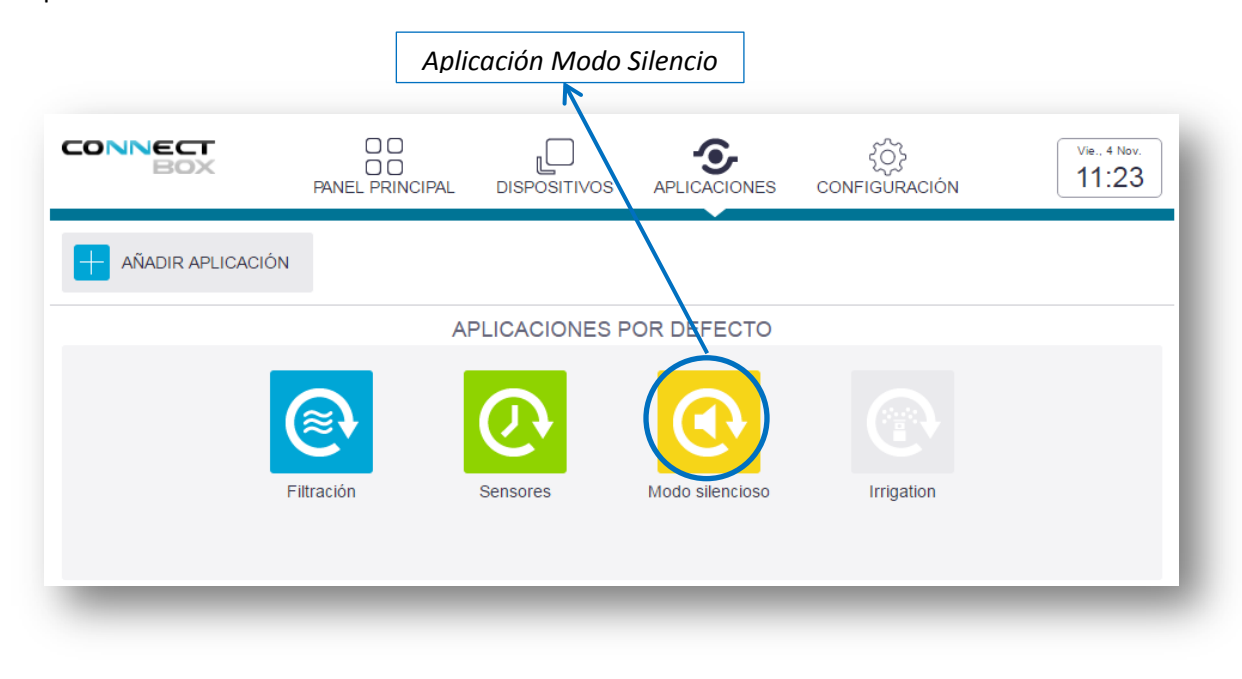

**Ilustración 46: Modo silencio**

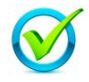

Ya ha configurado las aplicaciones por defecto de su instalación. Felicidades!!

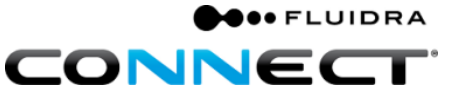

## <span id="page-31-0"></span>**D.Acceso usuario final con la App (aplicación).**

Una vez finalizada la instalación de la Connect Box tanto en campo como en la plataforma.

1. Clicar en "Editar" en el menú "Gestionar Instalaciones

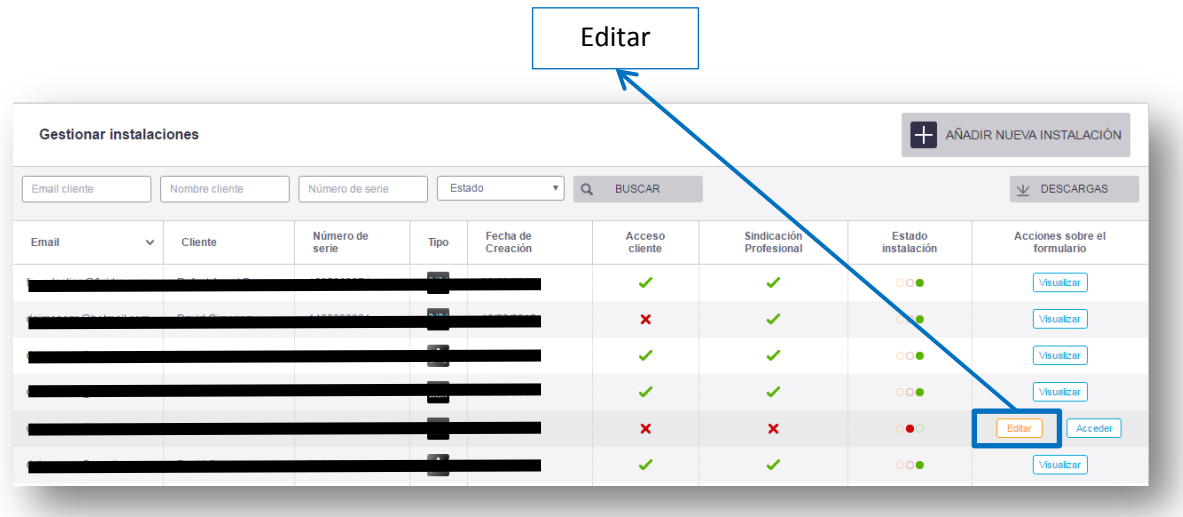

#### **Ilustración 47: Botón Editar**

2. Marcar "Instalación Completa" y clicar en "FINALIZAR INSTALACIÓN"

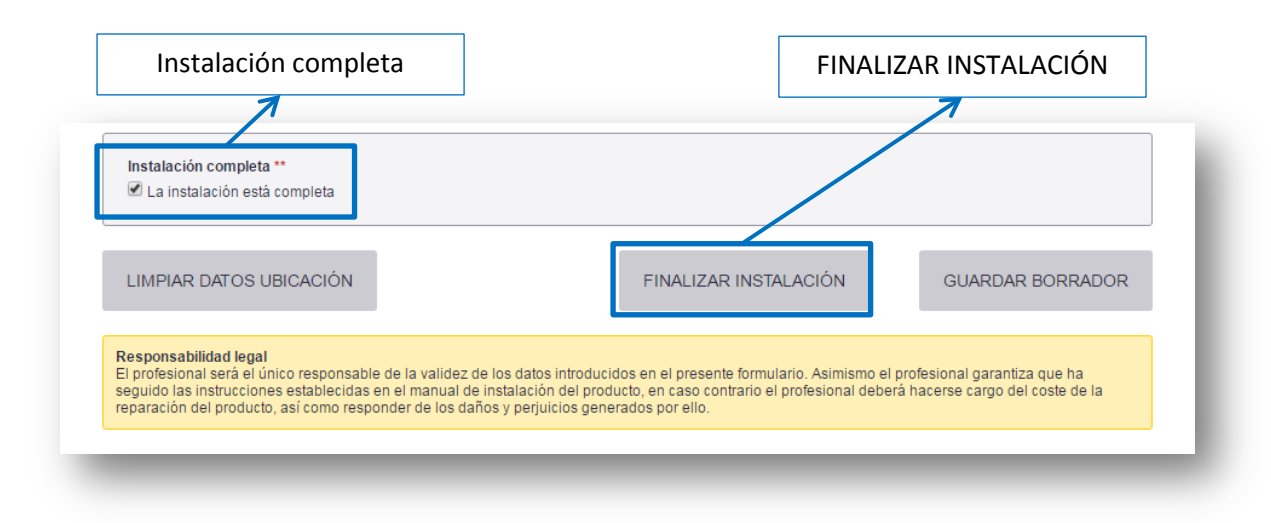

#### **Ilustración 48: FINALIZAR INSTALACIÓN**

3. En este momento el usuario final podrá darse de alta y añadir la Connect Box desde la APP para acceder a su instalación desde la *APP* "Fluidra Connect".

La App permitirá al usuario final controlar todos aquellos dispositivos a los que el profesional le permita mediante la opción de visibilidad. Por defecto, Fluidra Connect le dará visibilidad a aquellos dispositivos clasificados como entretenimiento o comfort.

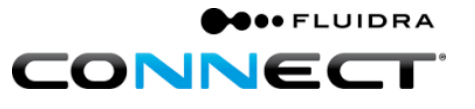

#### <span id="page-32-0"></span>**Parte 1: Descarga e instalación de la App.**

Para poder acceder a la App<sup>[8](#page-32-1)</sup> desde el dispositivo Móvil o Tablet, es necesaria su instalación. Para ello debemos de descargarla desde "Play store" en caso de Android y desde "App store" en caso de iOS.

La búsqueda debe de hacerse mediante la palabra "Fluidraconnect", una vez realizada la búsqueda aparecen varias *App* de Fluidra, deberemos seleccionar la *App* de nombre "FluidraConnect" con el logo NNN proceder con su instalación.

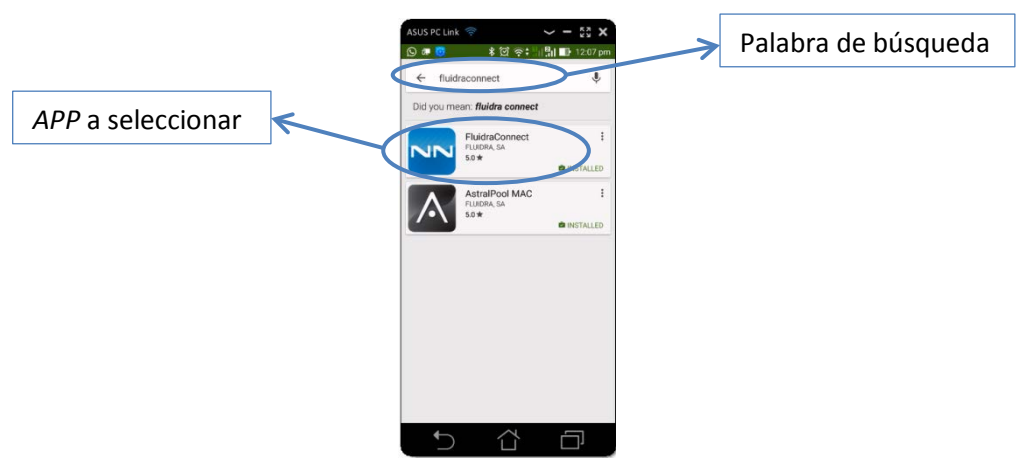

**Ilustración 49: Búsqueda APP**

<span id="page-32-1"></span> <sup>8</sup> Consultar manual App.

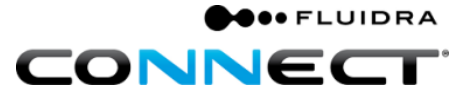

### <span id="page-33-0"></span>**E. Anexo 1: Conexión por Wifi.**

#### <span id="page-33-1"></span>**Parte 1: Conectar a la Wifi de la Connect Box.**

1. Comprobar que el led de wifi de la Connect Box parpadea, la Connect Box emite una wifi a la que debemos conectarnos para conectarla a internet mediante otra wifi.

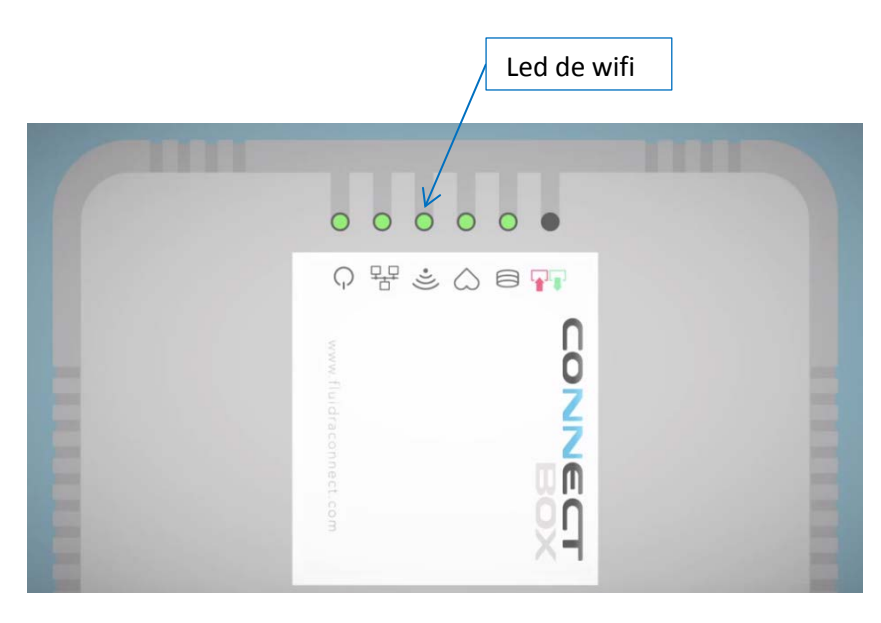

**Ilustración 50: Led de Wifi.**

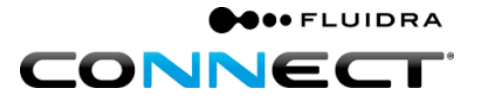

#### **Manual de primera instalación Fluidra Connect con cuadro AstralPool**

<span id="page-34-0"></span>**Parte 2: Buscar la wifi a la que se desea conectar la Connect Box.**

1. Buscar el nombre o SSID de la wifi que emite la Connect Box, el nombre es: cb-XXXXXXXXXX dónde las X corresponden con el número de serie de la Connect Box, véase [Ilustración 1: Etiqueta Connect Box.](#page-4-2)

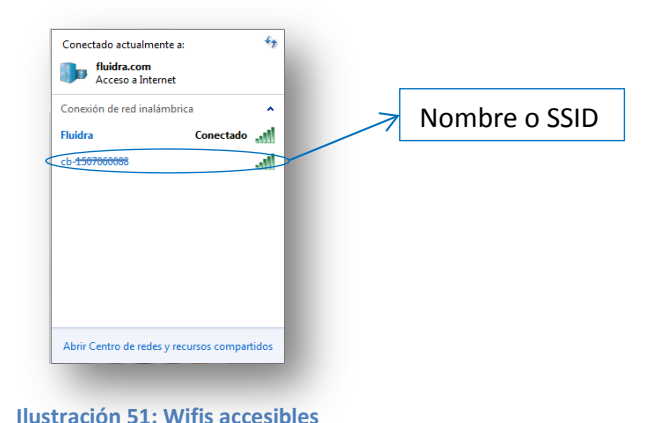

2. Introducir la clave para conectarse a la wifi, esta coincide con el digito de control de la Connect Box, véase [Ilustración 1: Etiqueta Connect Box.](#page-4-2)

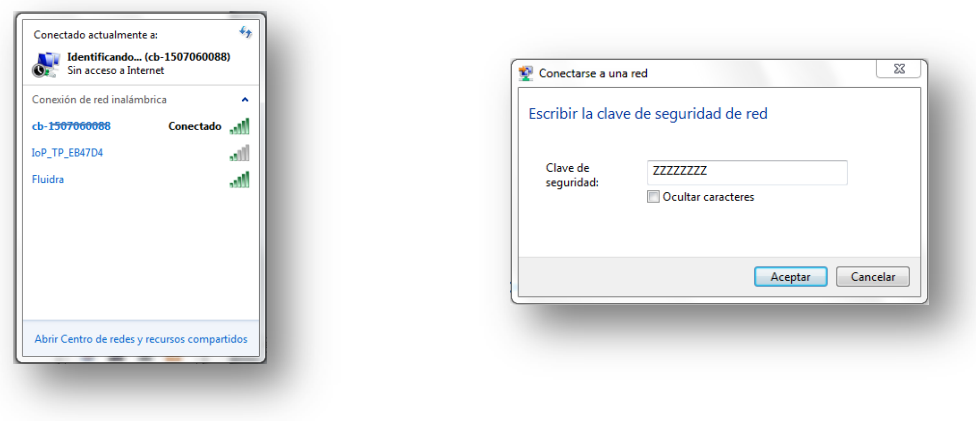

**Ilustración 53: Wifi de la Connect Box Ilustración 52: Clave de seguridad**

Una vez establecida la conexión con la wifi de la Connect Box podemos acceder a la conectarla a internet mediante otra wifi.

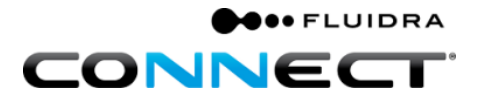

#### <span id="page-35-0"></span>**Parte 3: Conectar a Wifi.**

Para acceder al panel de la Connect Box debemos:

- 1. Introducir el número 192.168.42.1 en el navegador de internet.
- 2. Introducir **admin** en "user name".
- 3. Introducir **admin** en "password".

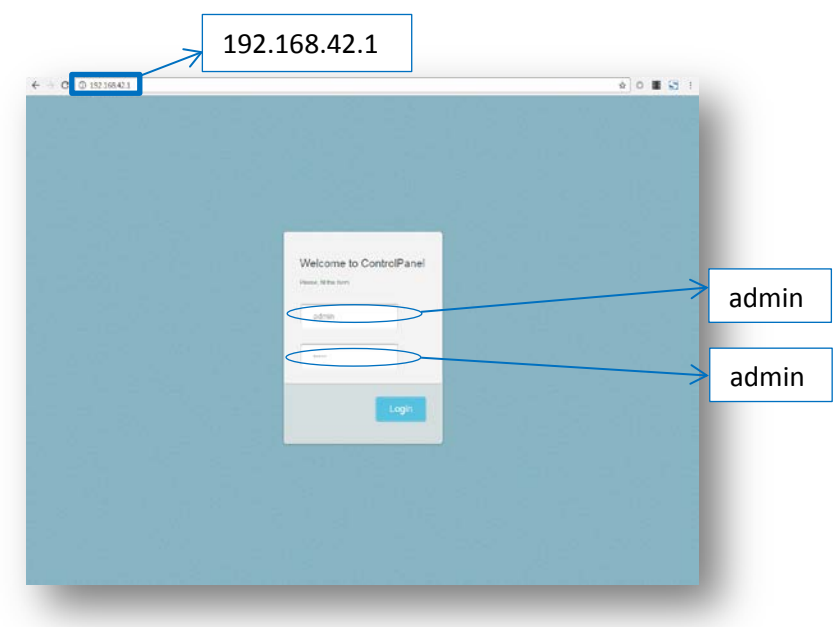

**Ilustración 54: Web de acceso al panel de control de la Connect Box**

4. Clicar en **Edit** dentro del recuadro **wirless setings.**

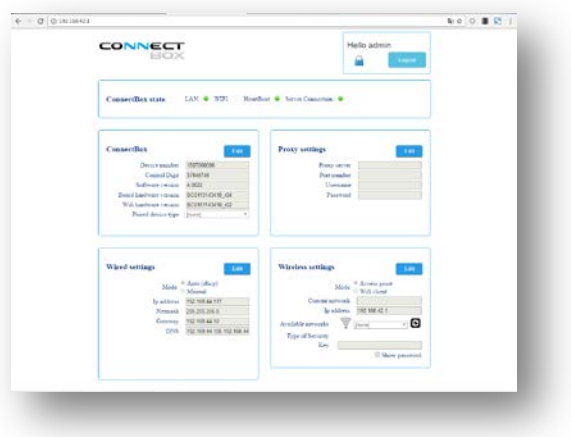

**Ilustración 55: Panel de Control de la Connect Box**

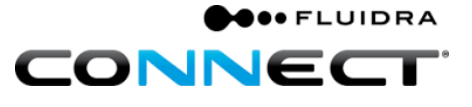

5. Clicar en el botón

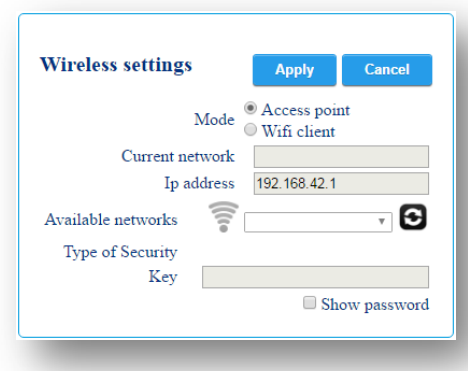

**Ilustración 56: opciones Wireless settings**

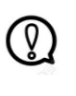

Importante: esperar un minuto y repetir [Parte 2: Buscar la wifi a la que se desea](#page-34-0) [conectar la Connect Box.](#page-34-0) Después repetir los pasos 1, 2, 3 y 4 de [Parte 3: Conectar](#page-35-0)  [a Wifi.](#page-35-0)

- 6. Seleccionar en **Mode** la opción **Wifi client**.
- 7. En la opción de **Available networks** seleccionar la wifi a la que se desea conectar la Connect Box.

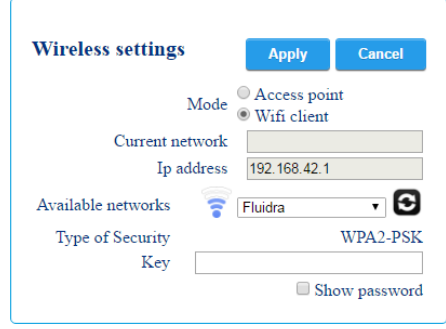

**Ilustración 57: Wifi seleccionada "Fluidra" en Mode Wifi client.**

- 8. Introducir la clave de seguridad de la wifi seleccionada en **Key**.
- 9. Clicar en **Apply**.

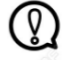

Importante: de habwer rtealizado el proceso con éxito el led de wifi se iluminará de forma fija.

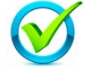

Ya ha configurado la wifi de su Connect Box. Felicidades!!

#### <span id="page-37-0"></span>**Parte 4: Reiniciar Wifi de la Connect Box.**

Si el led de la wifi de la Connect Box no se mantiene iluminado, se deberá:

1. Presionar el botón SW1 que se encuentra en la parte trasera de la Connect Box. Para presionar el botón se recomienda utilizar un clip, se debe mantener presionado durante al menos 15 segundos, en ese momento el led de wifi de la Connect Box volverá a iluminarse de forma intermitente.

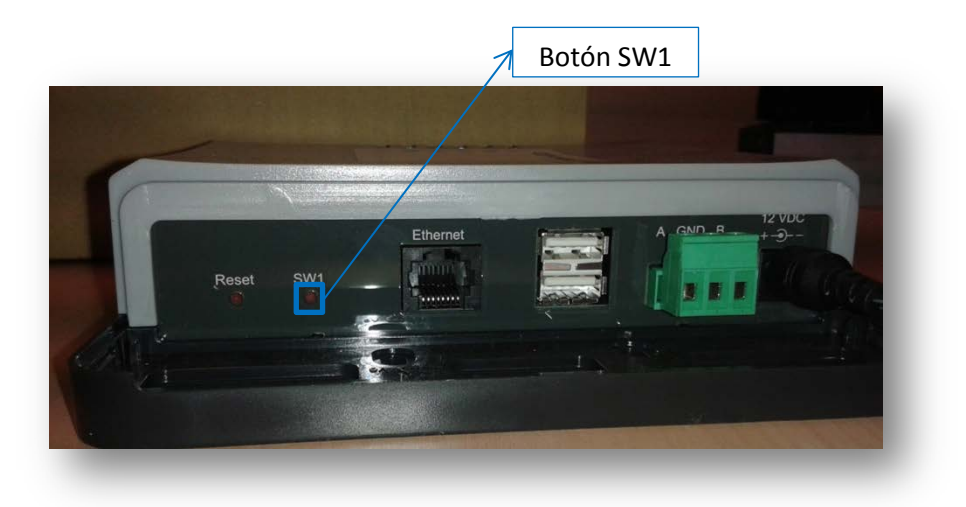

**Ilustración 58: Parte trasera de la Connect Box**

- 2. Repetir el proceso desde el inicio verificando:
	- 2.1 La clave de seguridad de la wifi es la correcta.
	- 2.2 La señal de la wifi que aparece en el cuadro de **Wireless settings** muestra al menos una franja iluminada.

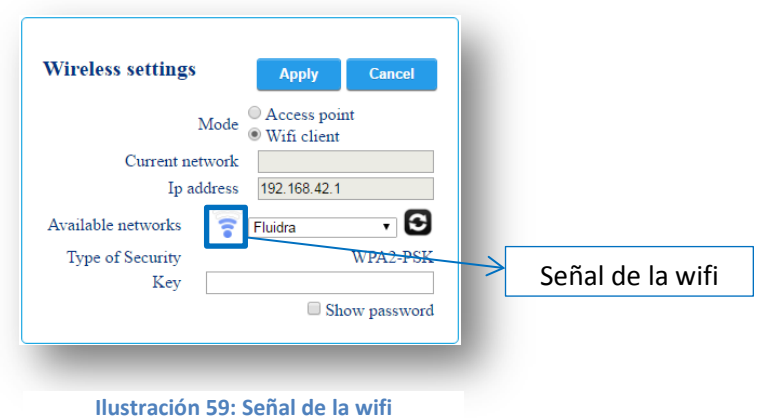

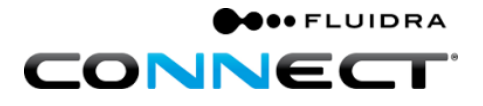

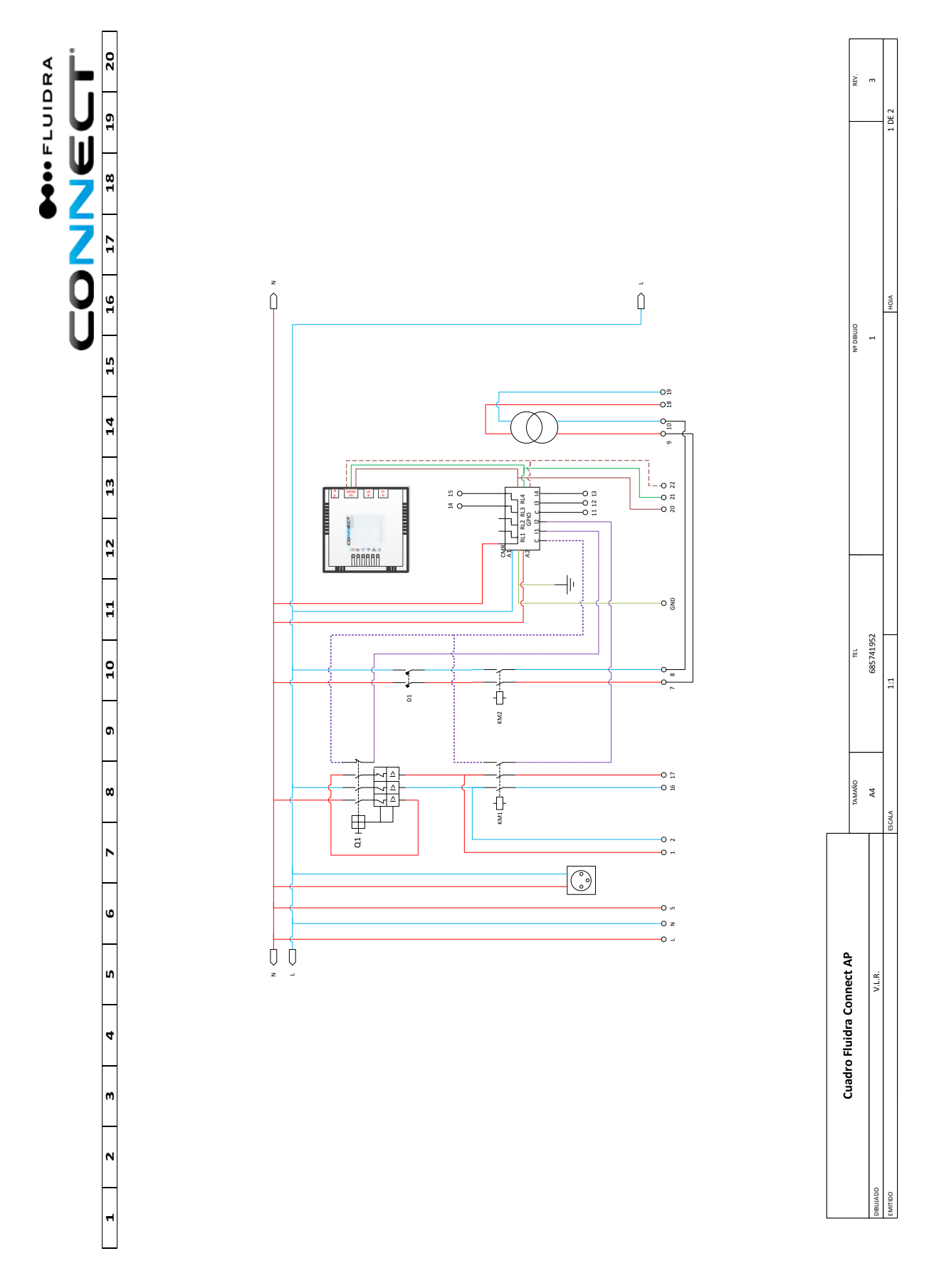

# <span id="page-38-0"></span>**F. Anexo 2: Esquema Cuadro eléctrico.**

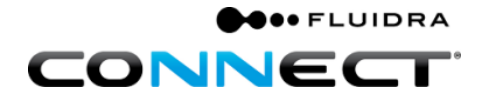

Ē

 $\overline{a}$ 

685741952

V.LR.

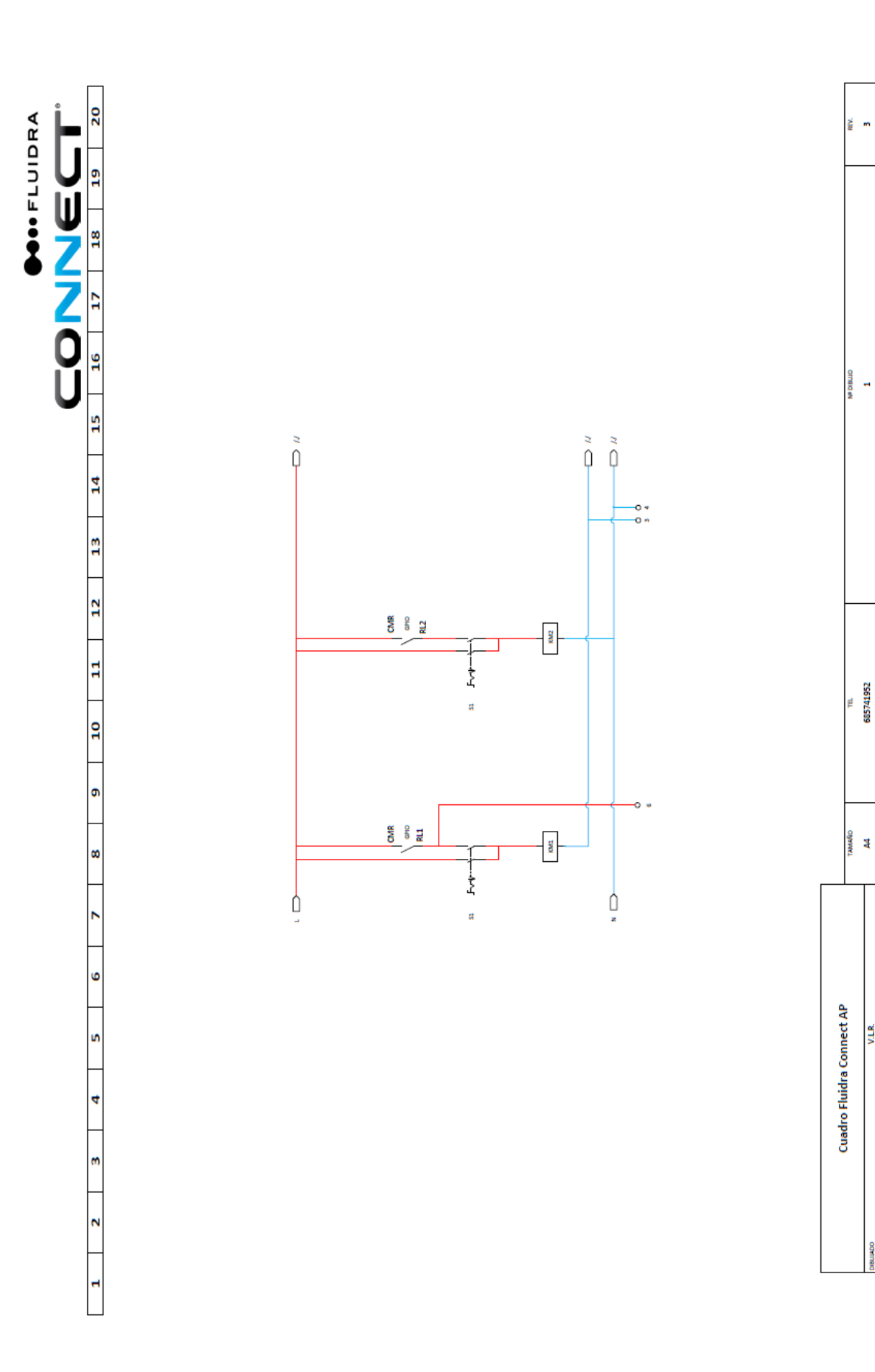

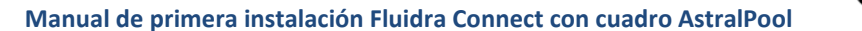

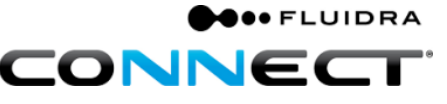

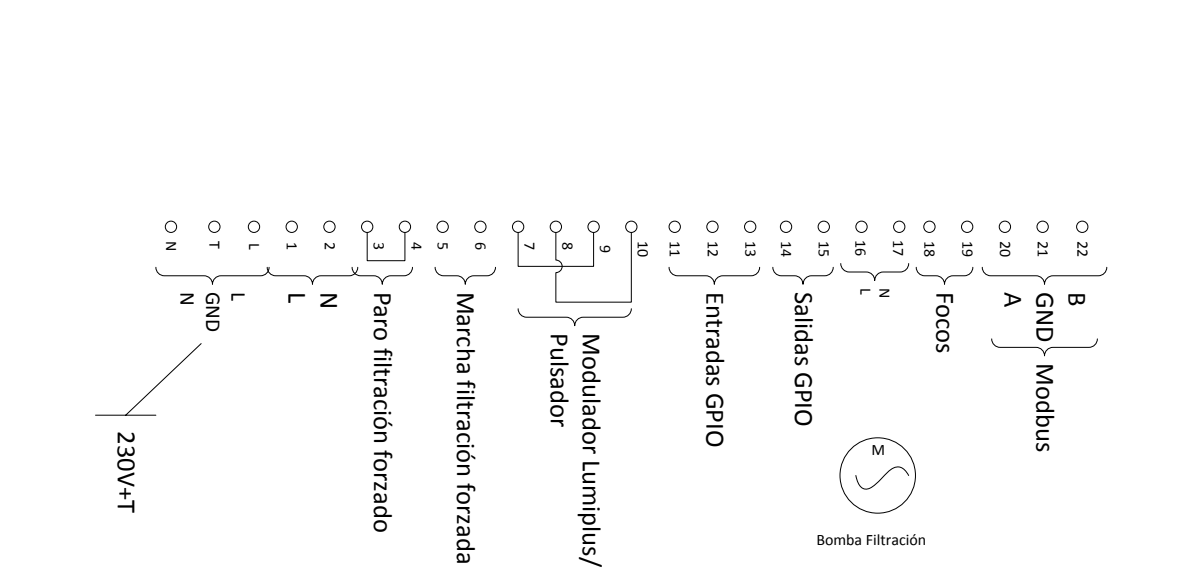

Bomba Filtración

Bornero:

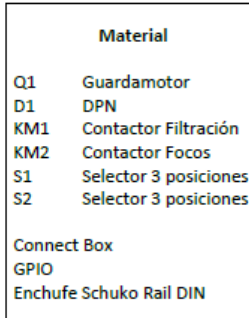

Página 37